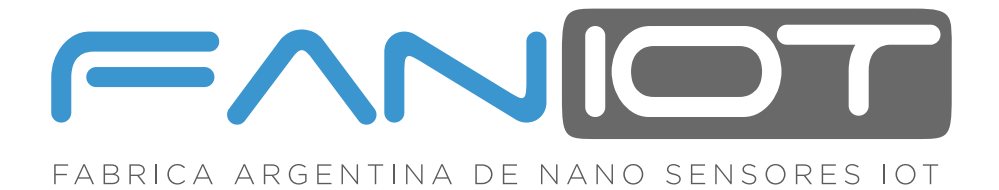

# **MANUAL EXTENDIDO**

# **MÓDULOS EDUCATIVOS KIT MAKER IOT**

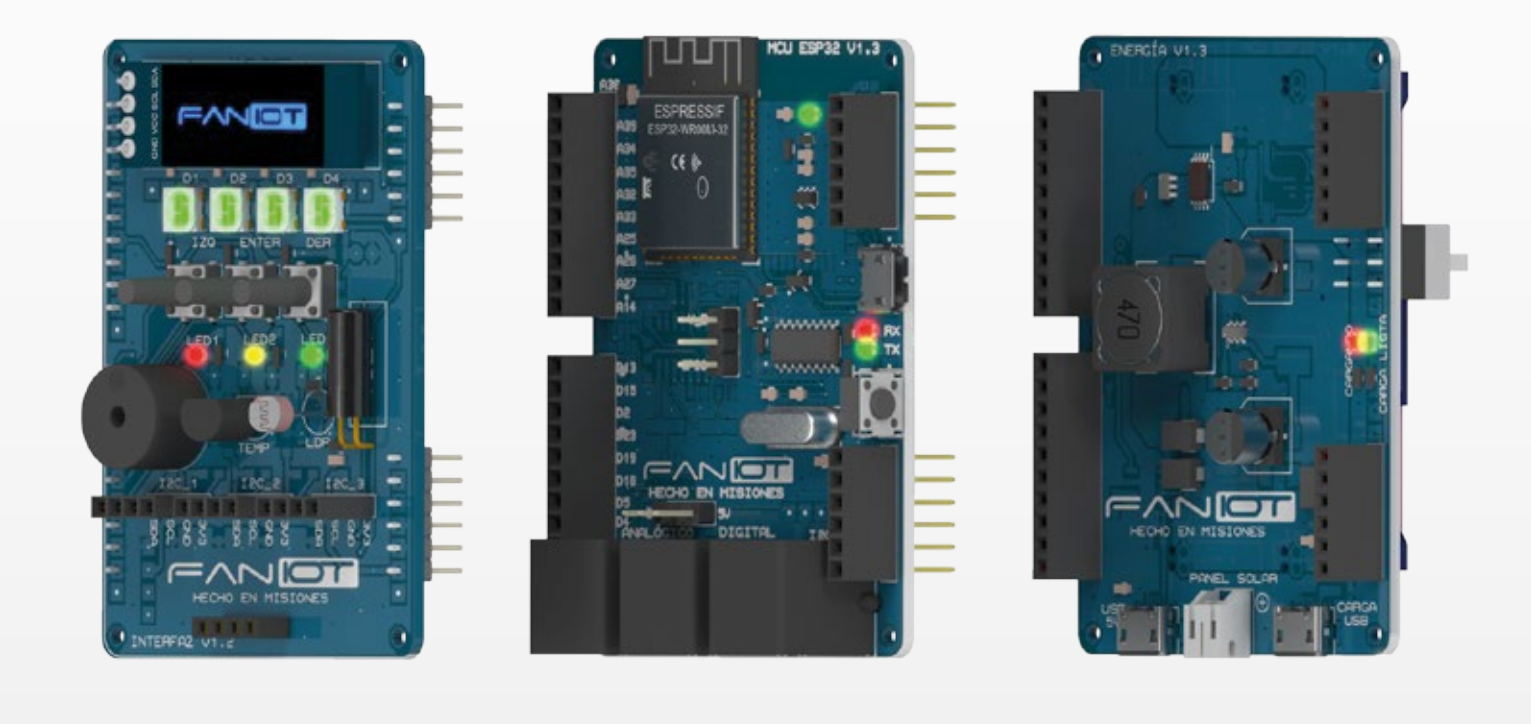

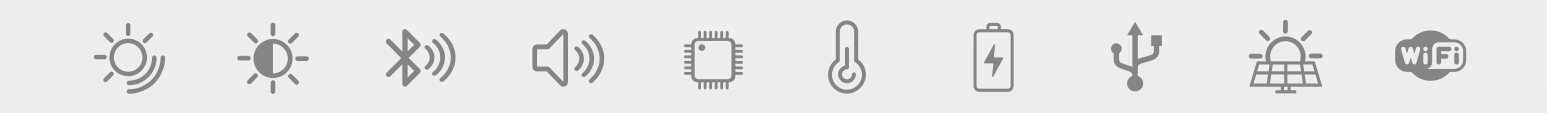

Lea detenidamente esta guía antes de usar el producto y consérvelo para futuras consultas.

# **INDICE**

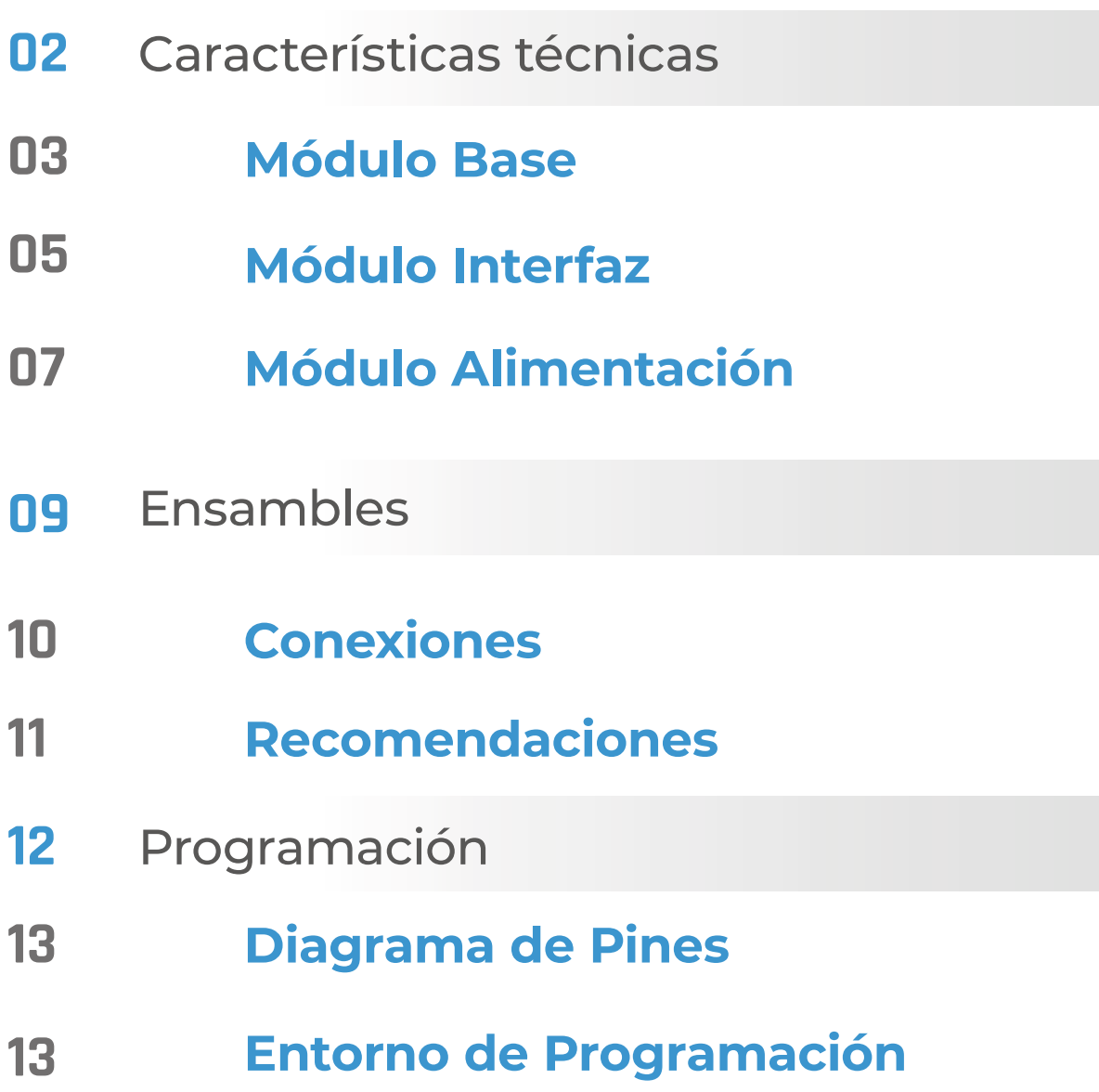

# **KIT MAKER IOT**

# **Características técnicas**

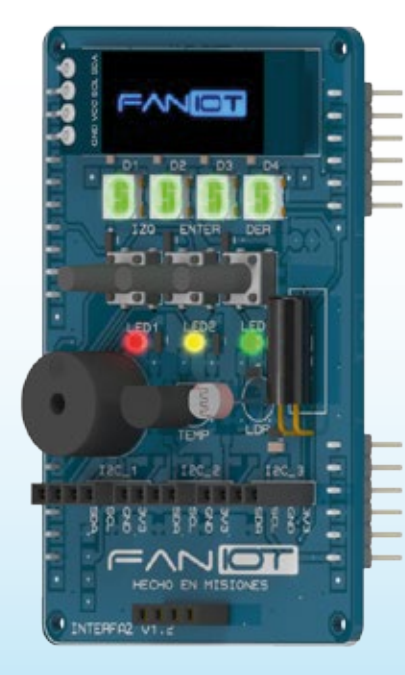

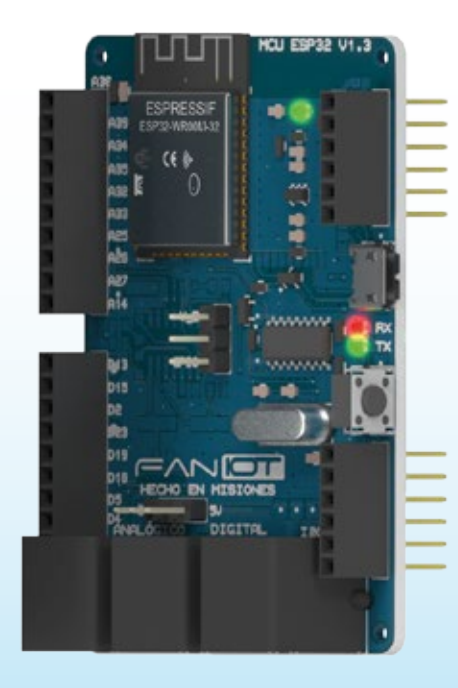

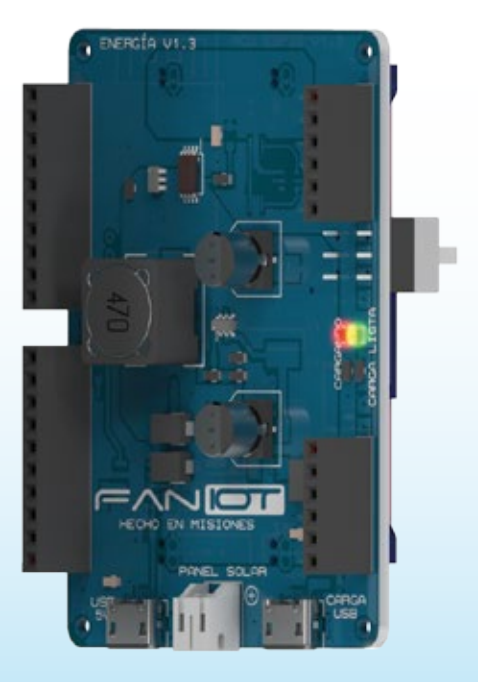

## **Módulo** BASE

El Módulo Base está integrado por el microcontrolador ESP32. Cuenta con conexión WiFi y Bluetooth, 20 entradas/salidas digitales (de los cuales, 10 se pueden utilizar como entradas analógicas).

#### **Especificaciones Técnicas:**

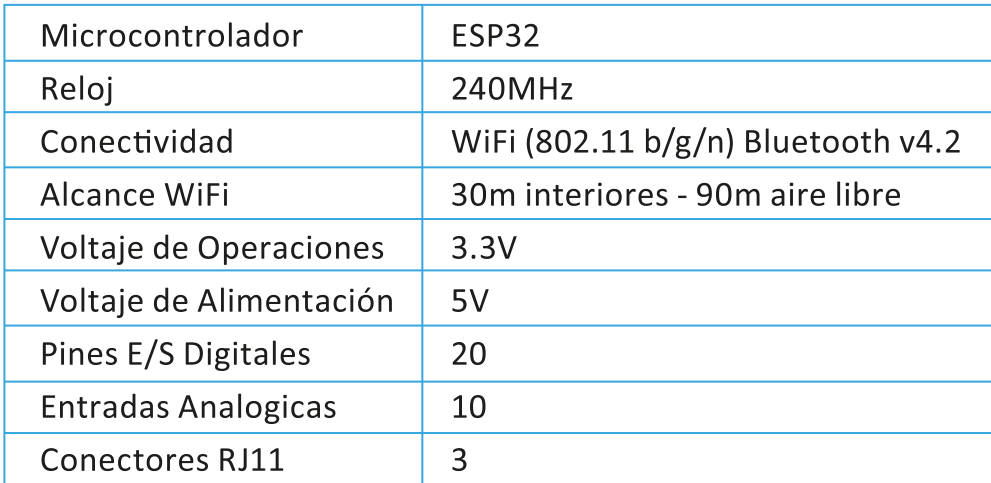

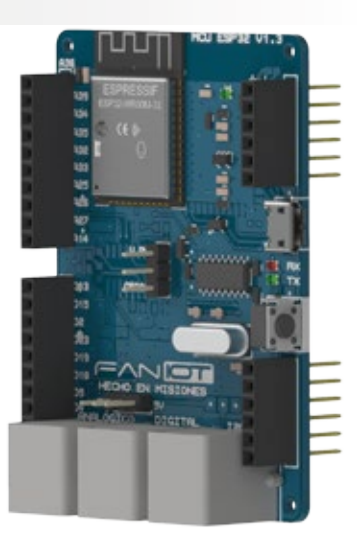

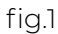

**Alto:** 70 mm **Peso: 55 gr** Ancho: 50mm

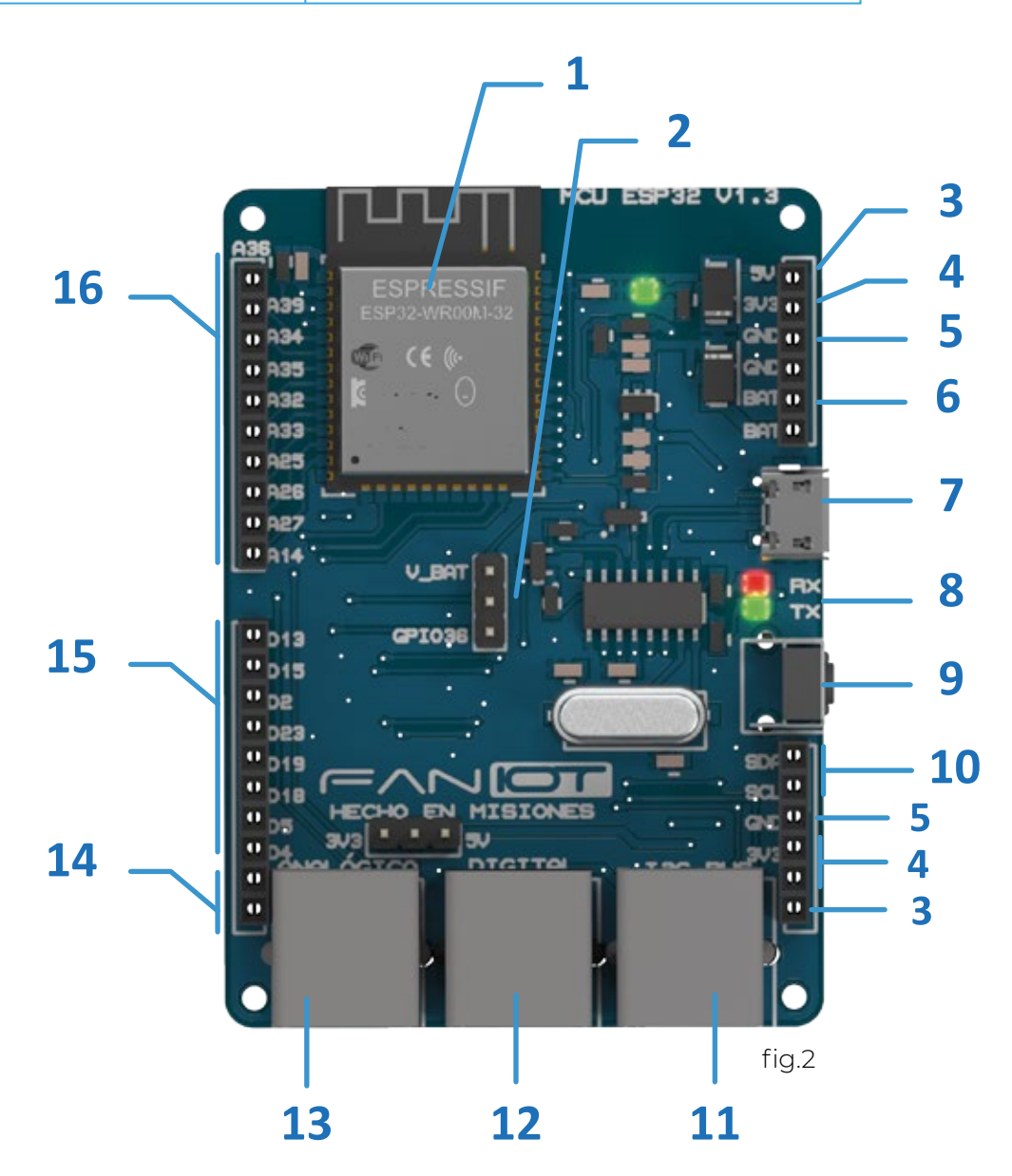

# Referencias fig.2

- **1 ESP32**: Es el cerebro del Módulo Base.
- **Selector de Pines V\_BAT/A36**: Con un jumper puede seleccionar entre habilitar el Pin V BAT o el Pin A36. **2**
- **3 Pin 5V**: Salida 5 voltios.
- **4 Pin 3.3V**: Salida 3.3 voltios.
- **5 Pin GND**: GND.
- **6 Pin V BAT**: Se utiliza para medir la tensión de una batería.

**Recordatorio: para habilitar este Pin debe hacerlo con un jumper en el selector de Pines V\_BAT/A36.** 

- **Micro USB**: Sirve para alimentar y cargar los programas al Módulo Base, y para la comunicación serial con la computadora. **7**
- **8 <b>LEDs TX y RX**: Estos LEDs Indican cuando se realiza una comunicación entre la Placa Base y la PC. Parpadean rápidamente cuando se carga un programa, o se establece una comunicación serie.
- **Botón RESET: Reinicia la Placa Base. 9**
- **BUS I2C**: Protocolo síncrono utilizando 2 cables, uno para el reloj (SCL) y otro para el dato (SDA). **10**
- **Conector RJ11 I2C**: Conecta sensores y actuadores por el protocolo I2C mediante cables con ficha RJ11 para facilitar su conexión. **11**
- **Conector RJ11 Digital:** Conecta sensores y actuadores como pines digitales mediante cables con ficha RJ11 para facilitar su conexión. **12**
- **Conector RJ11 Analogico:** Conecta sensores y actuadores como pines analogicos mediante cables con ficha RJ11 para su conexión. **13**
- **14 <b>Pines TX y RX:** Pines para la recepción (RX) y transmision (TX) de datos TTL vía serie.
- Pines Digitales: Se pueden utilizar como entrada/salida en donde el usuario lee y escribe solo dos estados lógicos. **15**
- **Pines Analogicos**: Se pueden utilizar como entrada/salida en donde el usuario lee y escribe valores de tensión entre 0 y 5 Voltios. **16**

## **Módulo** INTERFAZ

El Módulo Interfaz permite la interacción entre el Usuario y el Módulo Base.

El mismo, presenta componentes que facilitan la información a través de luces LED, sonido y su pantalla integrada.

### **Especificaciones Técnicas:**

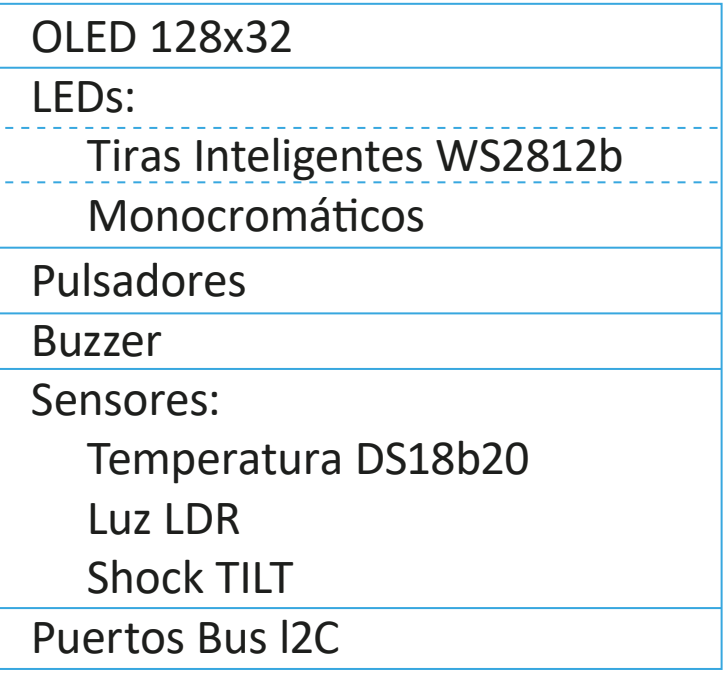

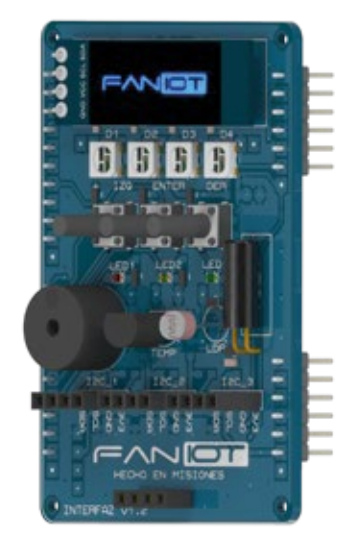

fig.3

**Peso**: 60 gr **Alto**: 70 mm **Ancho**: 50 mm

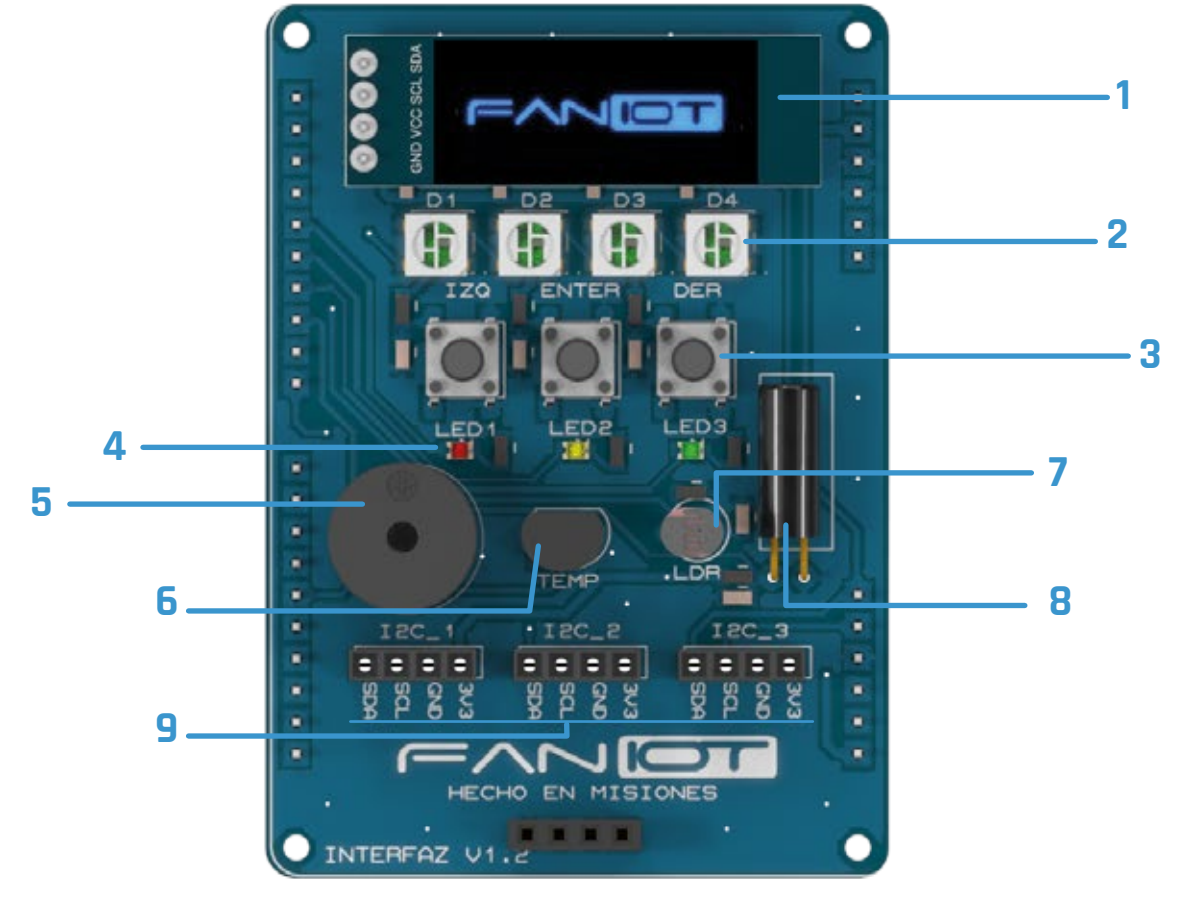

fig.4

## Referencias fig.4

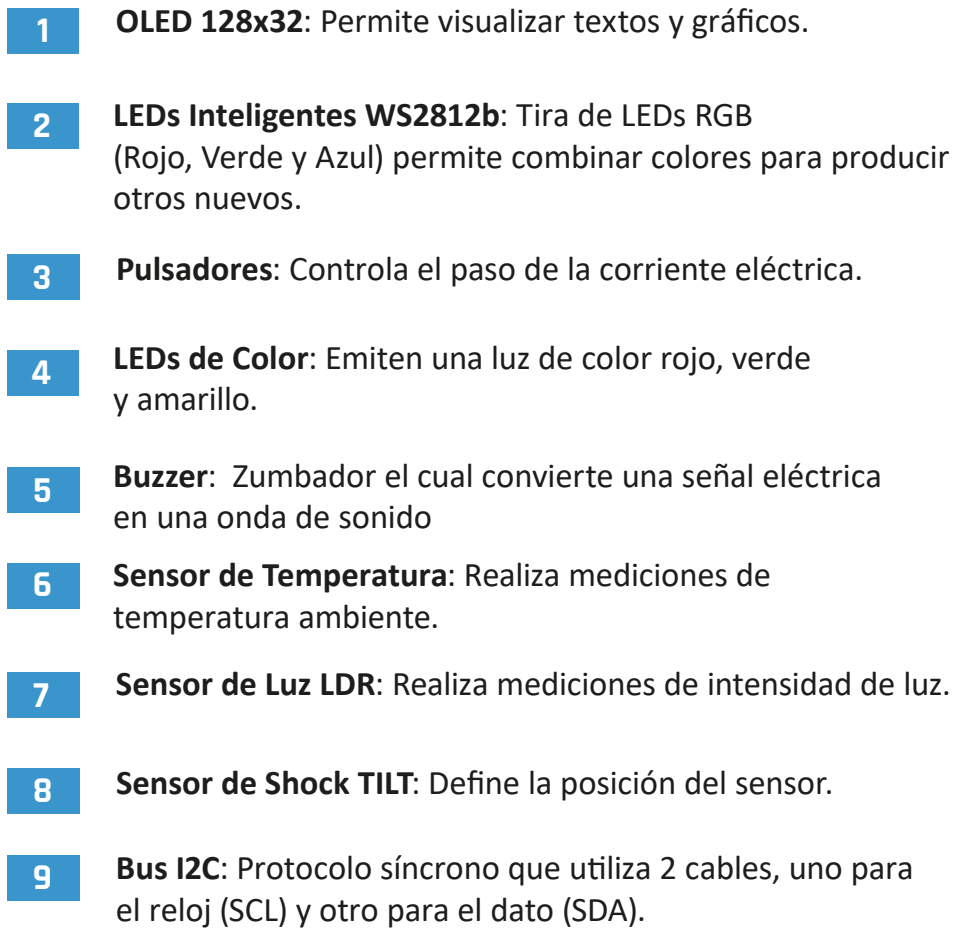

# **Módulo** ALIMENTACIÓN

El Módulo Alimentación funciona como batería para el Kit Maker IOT. Posee conexión para cargarse mediante paneles solares o un cargador USB de 5V.

#### **Especificaciones Técnicas:**

Soporte para baterías Li-Ion 14500 3.7V Interruptor Encendido/Apagado LED indicadores Conectores: Micro-USB 5V Micro-USB para la carga JST para paneles solares

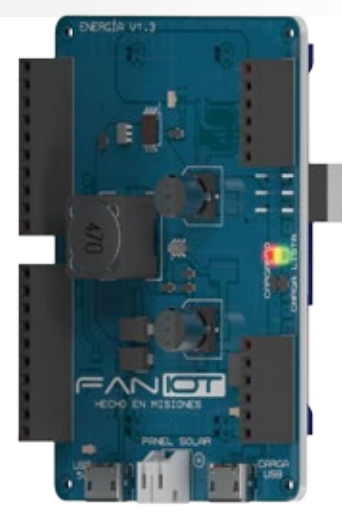

fig.5

**Peso**: 90 gr **Alto**: 70 mm **Ancho**: 50 mm

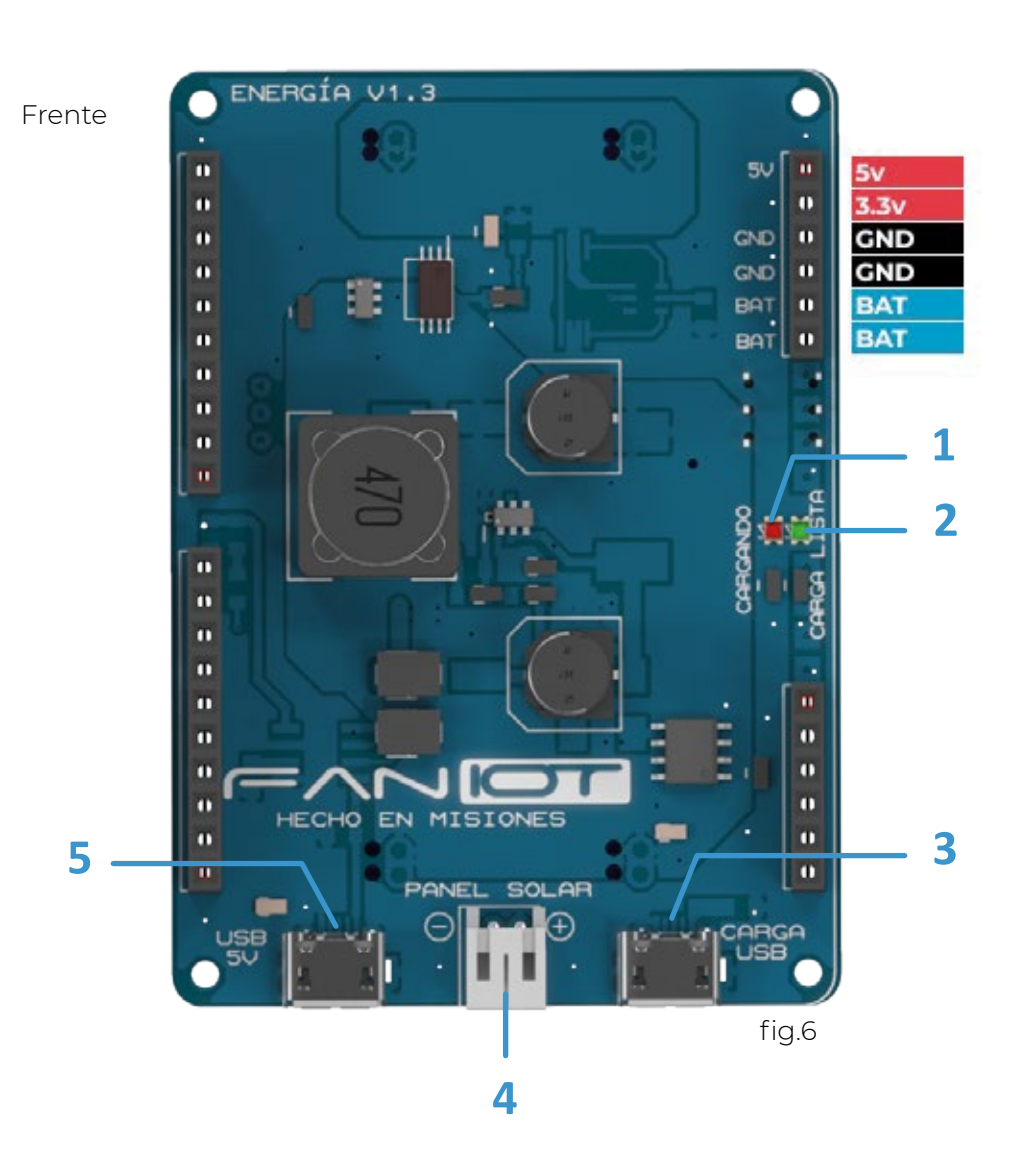

# Referencias fig.6Y7

- LED Charge/Carga: Indica la carga completa. Cargando: LED rojo o amarillo encendido. Carga Finalizada: LED azul o verde encendido. **1**
- **2 LED Standby**: Indica que el Módulo Alimentación está encendido.
- **3 Conector USB Carga**: SÓLO para cargar las baterías.
- **4 Conector JST**: Permite conectar paneles solares de 6V.
- **5 Conector USB 5V**: Sirve para alimentar todos los Módulos.

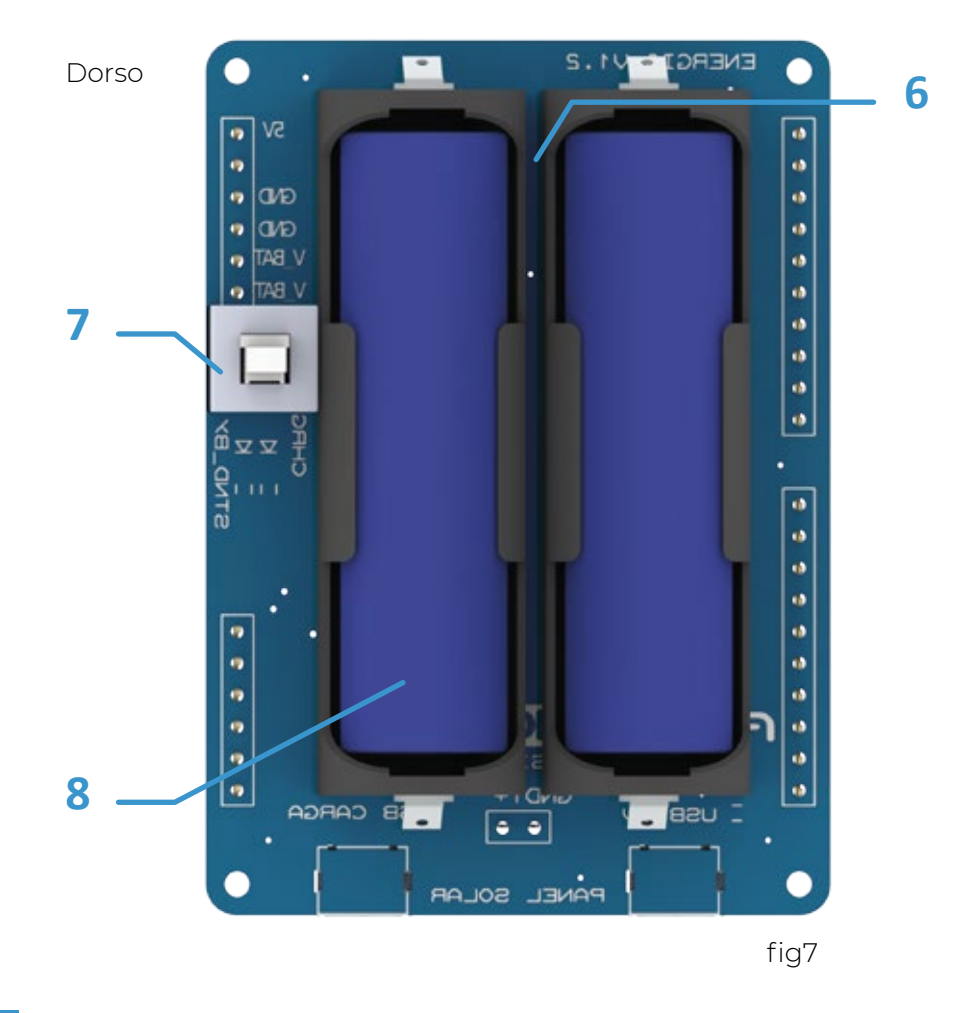

- **6 Soporte batería**: Contiene las baterías Li-Ion 14500 3.7V
- **7 Interruptor**: Enciende o apaga el módulo de alimentación.
- **8 Batería**: Pila Li-Ion 14500 3.7V

IMPORTANTE: Las baterias deben estar correctamente colocadas, caso contrario pueden ocasionarse daños al equipo.

# **KIT MAKER IOT**

# **Conexiones**

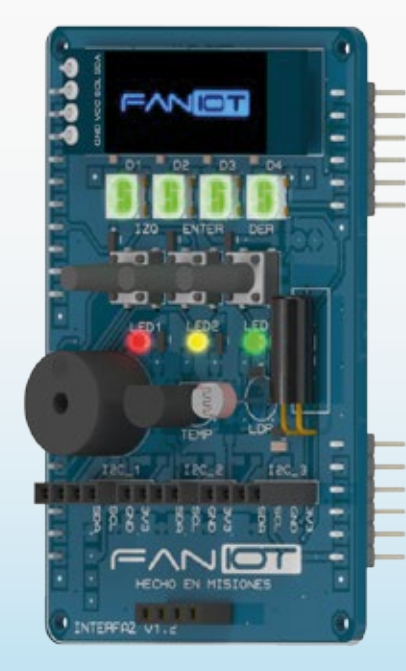

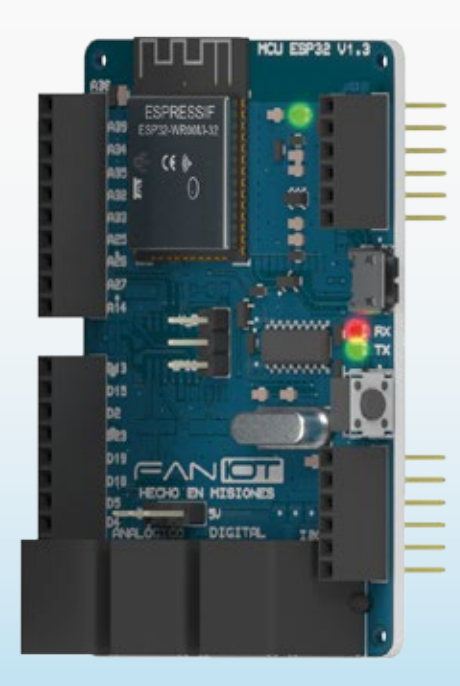

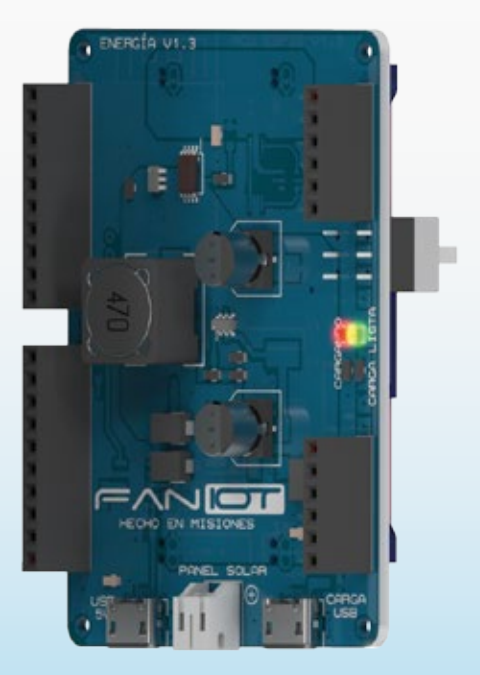

#### **Ensambles**  $\overline{\mathsf{C}}$

**1-** Acoplar el Módulo Interfaz al Módulo Base conectando la tira de pines machos con la tira de pines hembra.

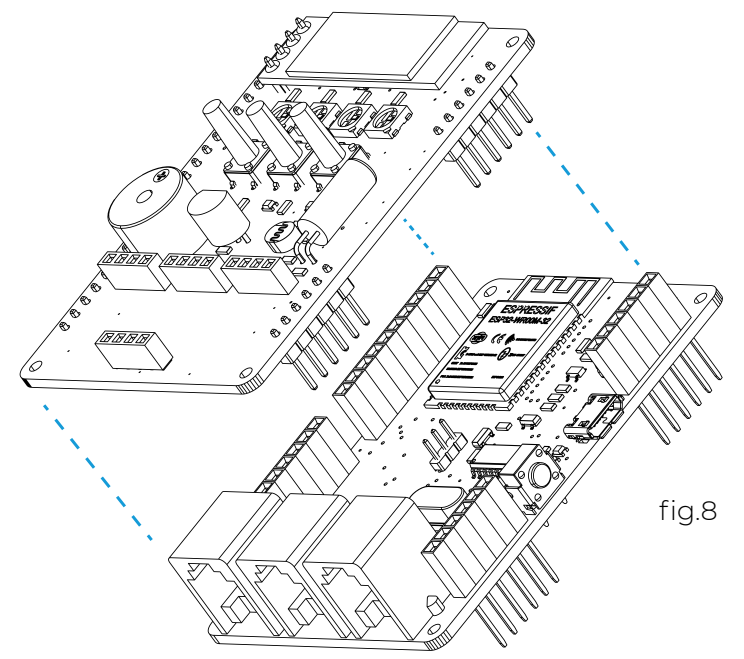

- 2- Verificar que el Módulo Alimentación se encuentre apagado.
- 3- Corroborar que las baterías estén correctamente colocadas.
- 4- Acoplar el Módulo Alimentación por debajo del Módulo Base.
- 5- Presionar el interruptor para encender el dispositivo.

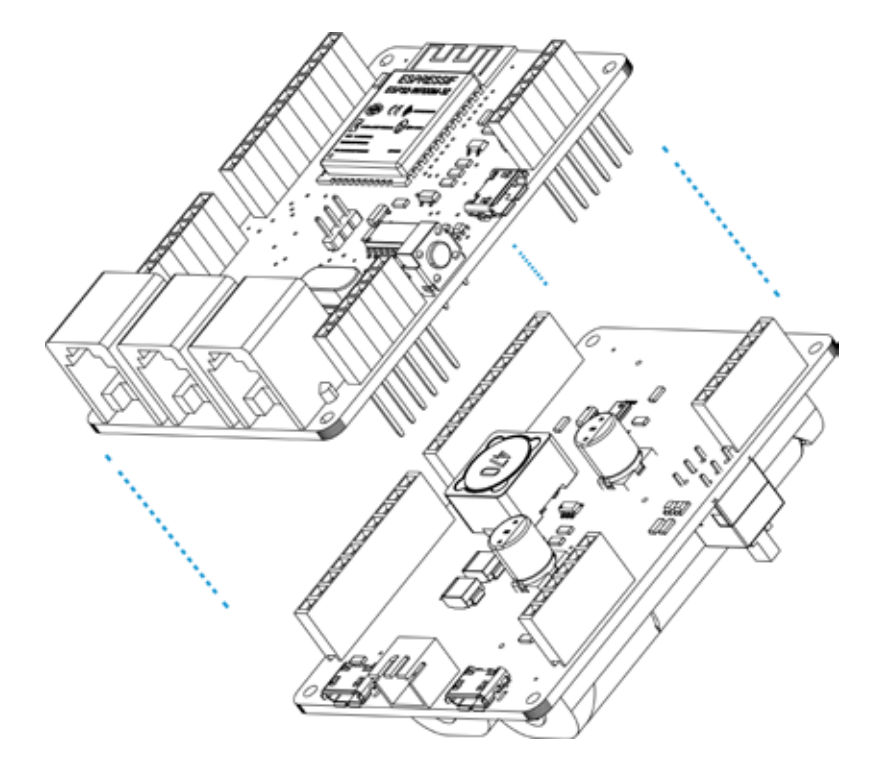

#### **Consideraciones para la Carga**  O

- **-** Para aumentar la autonomía, utilizar las dos baterías.
- **-** Es necesario un cable Micro USB y un transformador 5V/1A (un cargador de celular).
- **-** Conectar **un sólo** puerto Micro USB a la vez.
- **-** La finalización de la carga es indicada en el LED Charge/Carga (luz azul o verde).
- **-** Realizar la conexión con el **Interruptor** apagado.
- **-** Utilizar paneles solares de corriente mayor a 200mA.
- **-** La autonomía de las baterías dependerá de su uso.

 $\bigwedge$  Los paneles solares se adquieren por separado.

# **KIT MAKER IOT**

## **Programación**

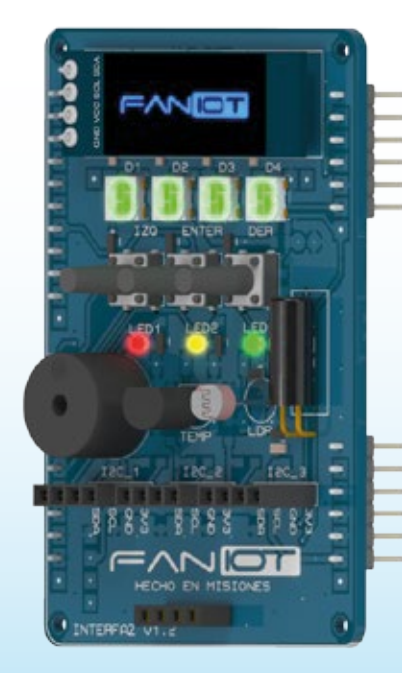

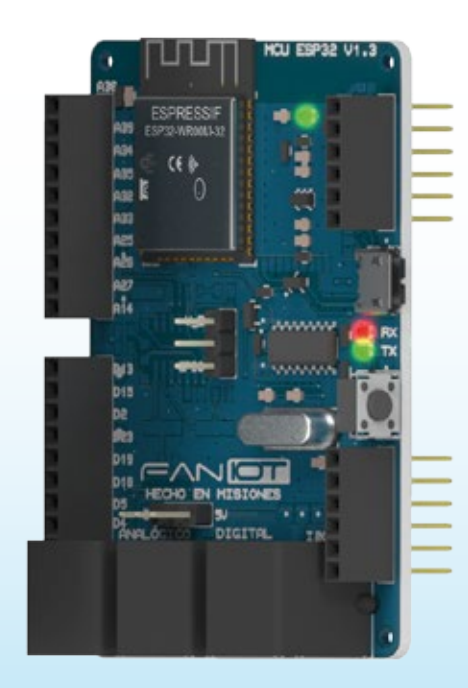

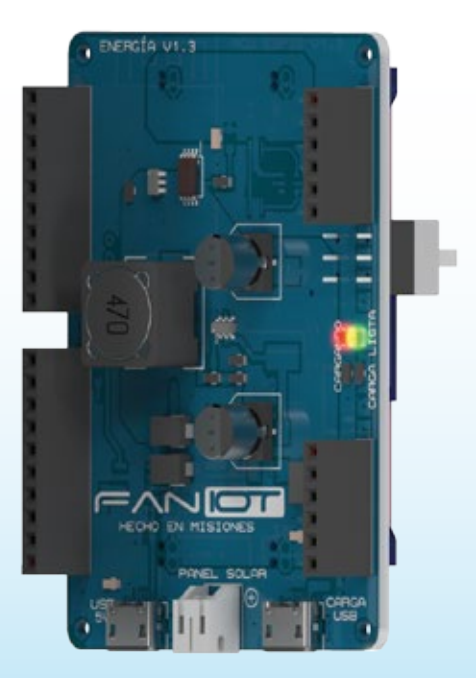

## **01 Diagrama de Pines**

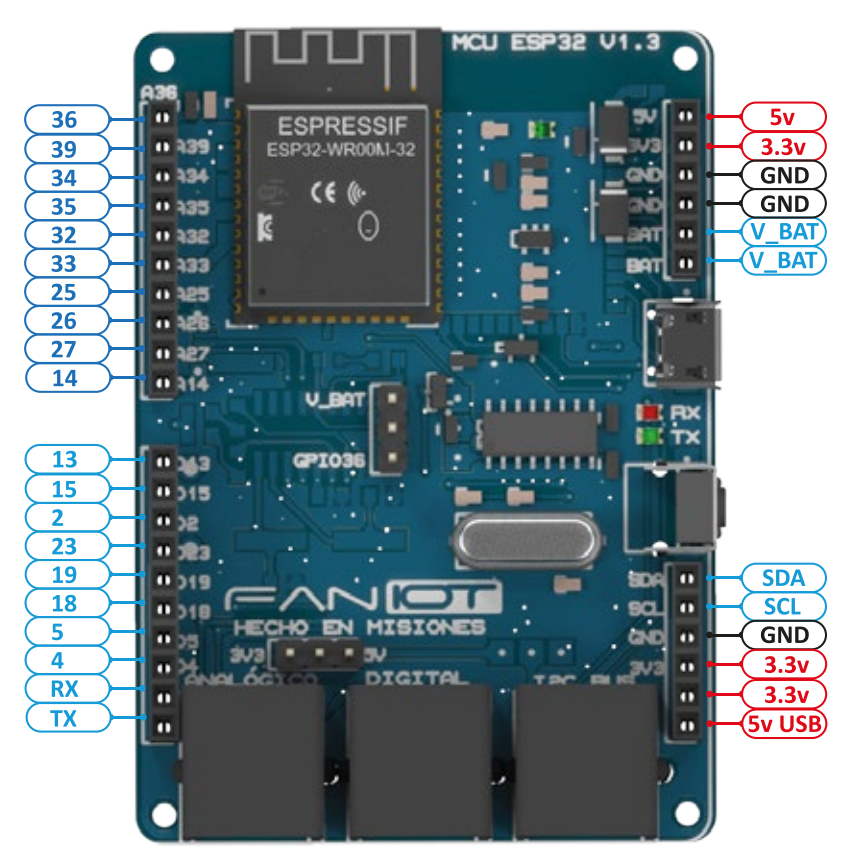

fig.8 - Módulo Base

Cada PIN contiene un número por el cual podemos identificar y llamarlo dentro del código.

## **02 Entorno de Programación**

Para instalar la placa ESP32 en tu Arduino IDE, sigue las siguientes instrucciones: ƋƵĞƉĞƌŵŝƚĞůĂĐĂƌŐĂĚĞůĂƐŝŶƐƚƌƵĐĐŝŽŶĞƐĞŶůĂŵĞŵŽƌŝĂĚĞůŵſĚƵůŽ͘

### **A) Instalación del complemento ESP32 en Arduino IDE**

**File> Preferences** New Ctrl+N **A.1** En tu IDE de Arduino, ve a

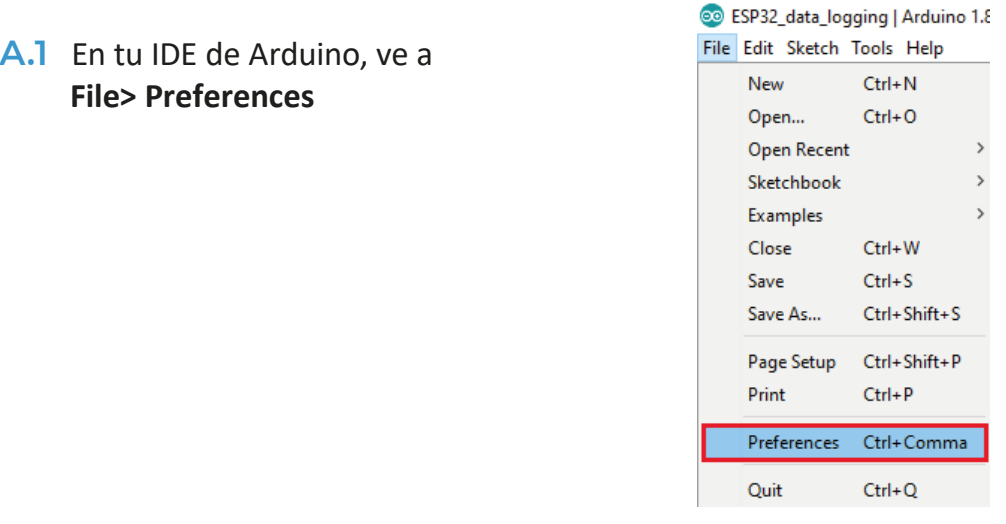

**A.2** Ingrese lo siguiente en el campo "URL adicionales del administrador de la junta":

https://raw.githubusercontent.com/espressif/arduino-esp32/ghpages/package\_esp32\_index.json

Luego, haga clic en el botón "Aceptar":

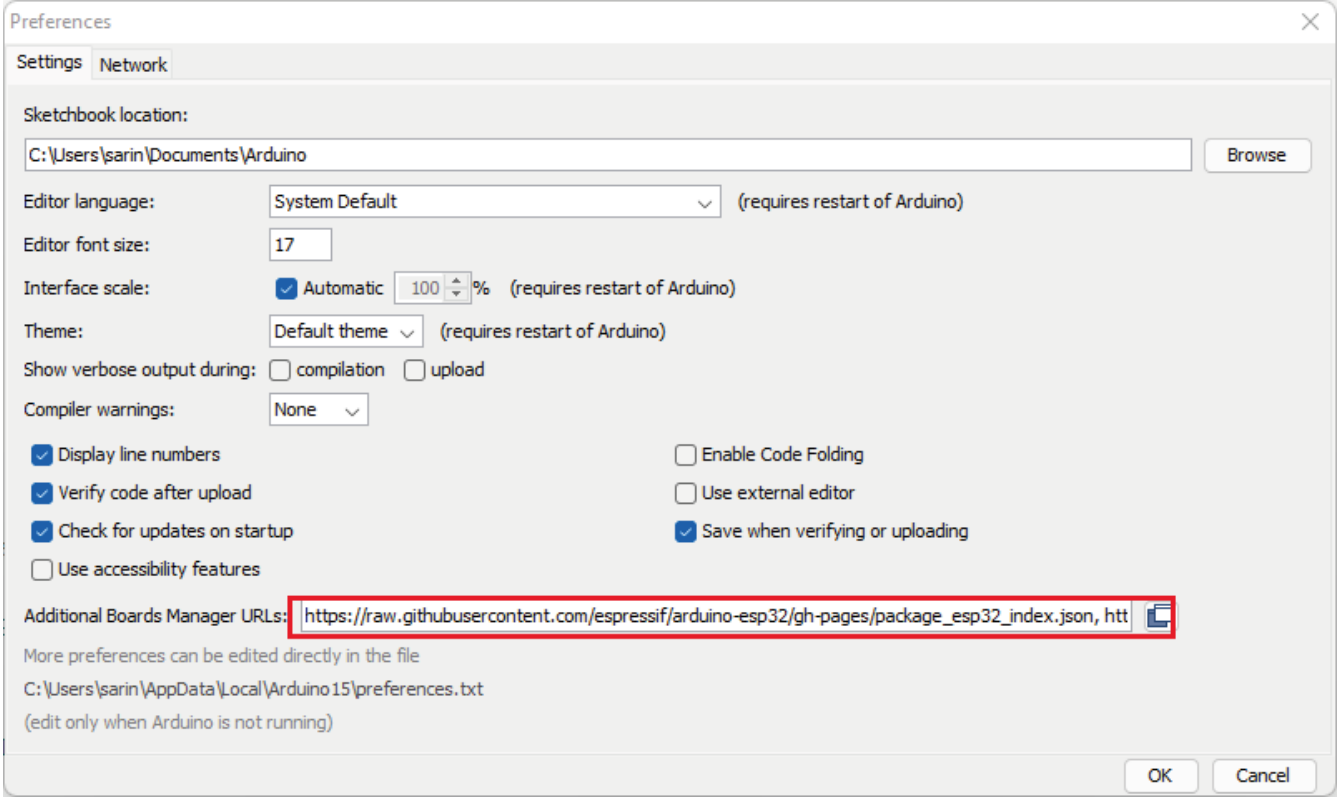

Nota: si ya tiene la URL de los tableros ESP8266, puede separar las URL con una coma como sigue:

```
https://raw.githubusercontent.com/espressif/arduino-esp32/gh-
pages/package_esp32_index.json,
http://arduino.esp8266.com/stable/package_esp8266com_index.json
```
**A.3** Abra el Administrador de tableros. Ir a **Tools > Board > Boards Manager…**

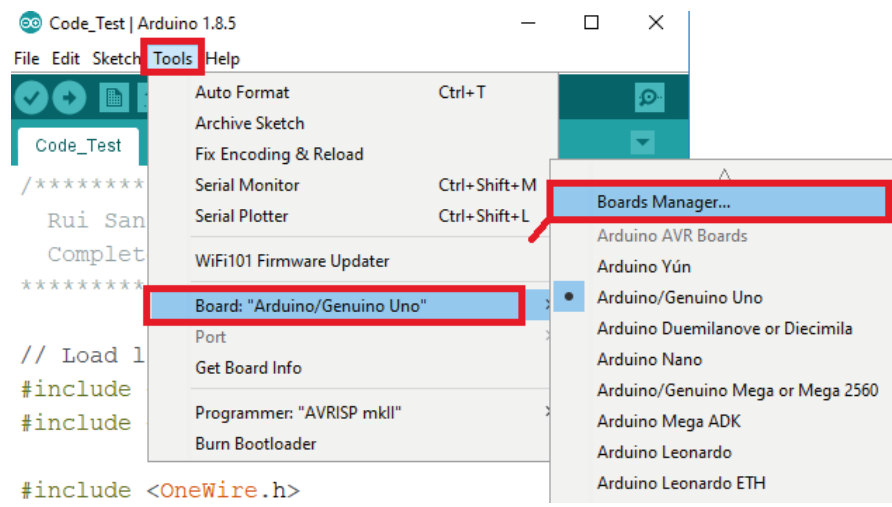

**A.4** Busque **ESP32** y presione el botón de instalación para "**ESP32 by Espressif Systems"**:

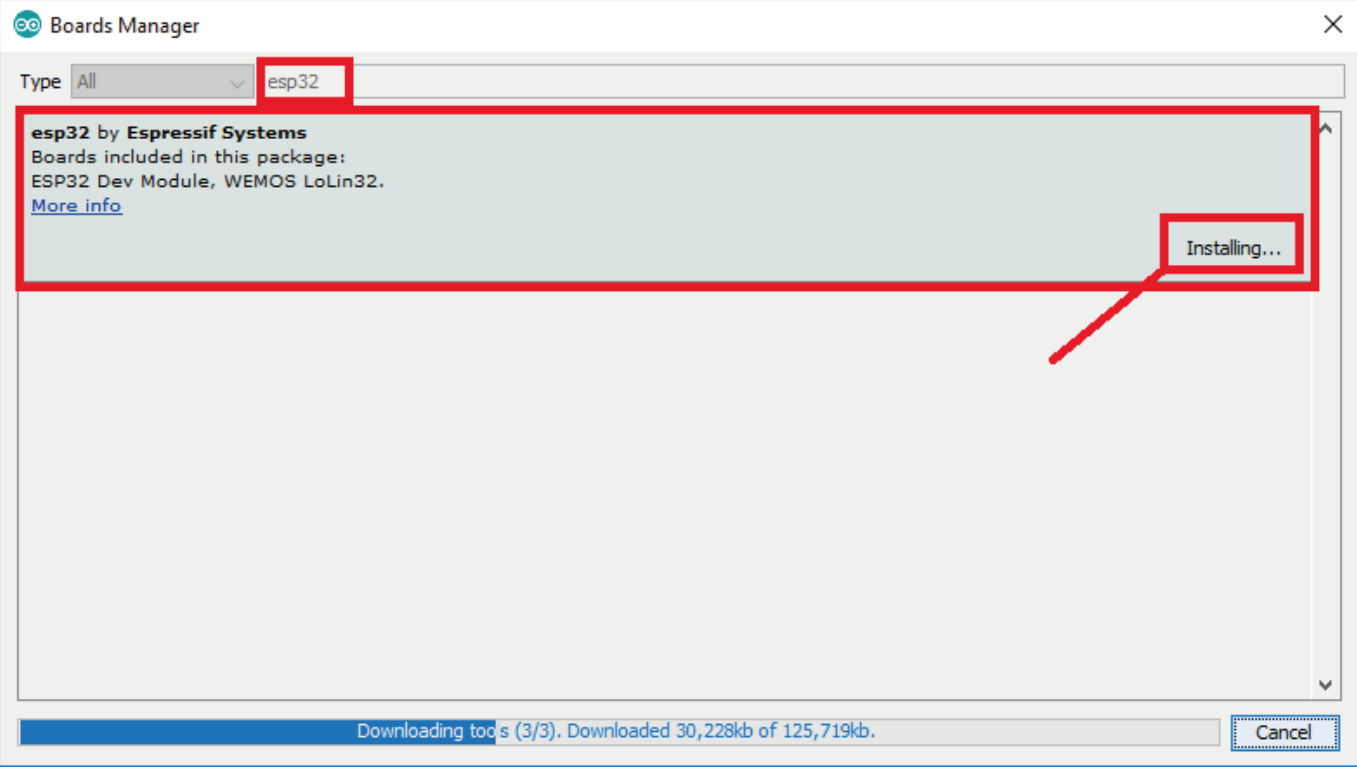

**A.5** Eso es todo. Debe instalarse después de unos segundos.

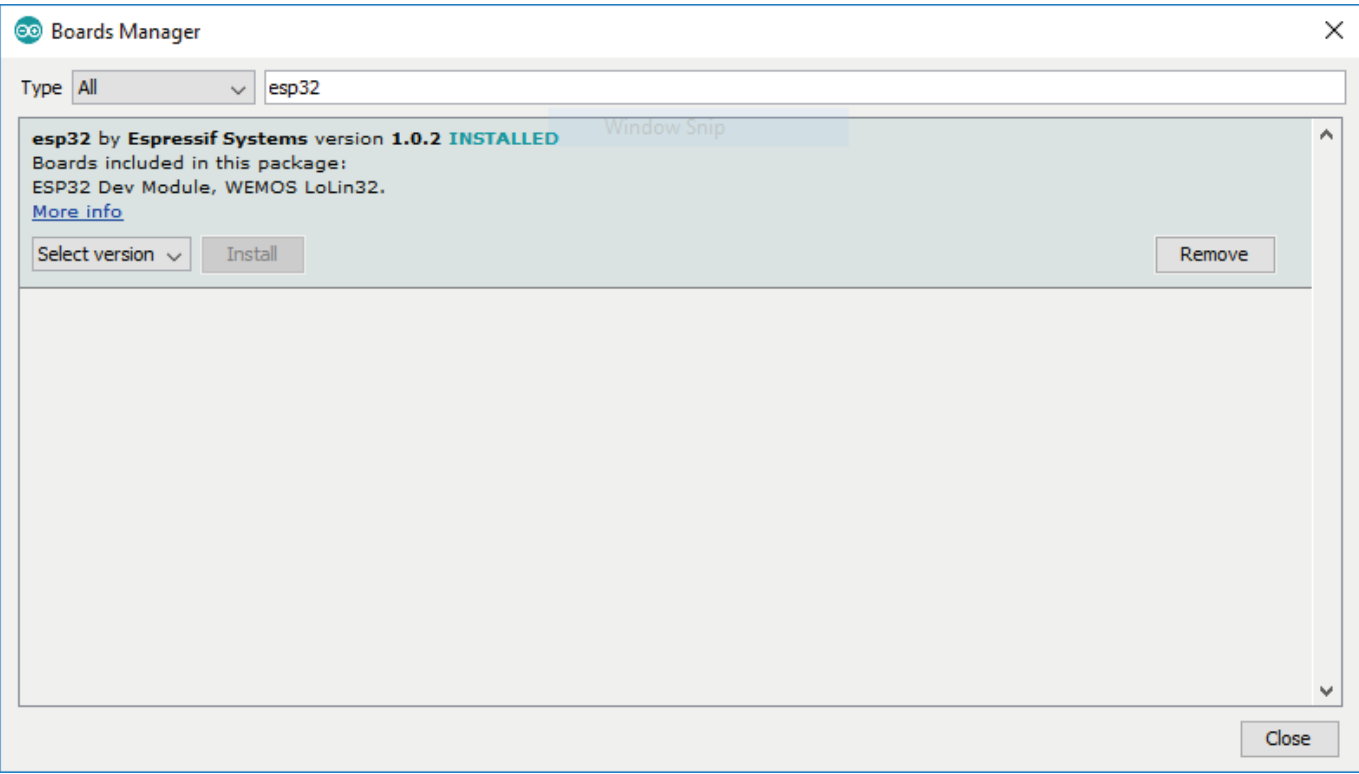

## **B) Prueba de la instalación**

Conecte la placa ESP32 a su computadora. Con su Arduino IDE abierto, siga estos pasos:

**B.1** Selecciona tu Tablero en el menú **Tools > Board** (en mi caso es el NodeMCU-32S).

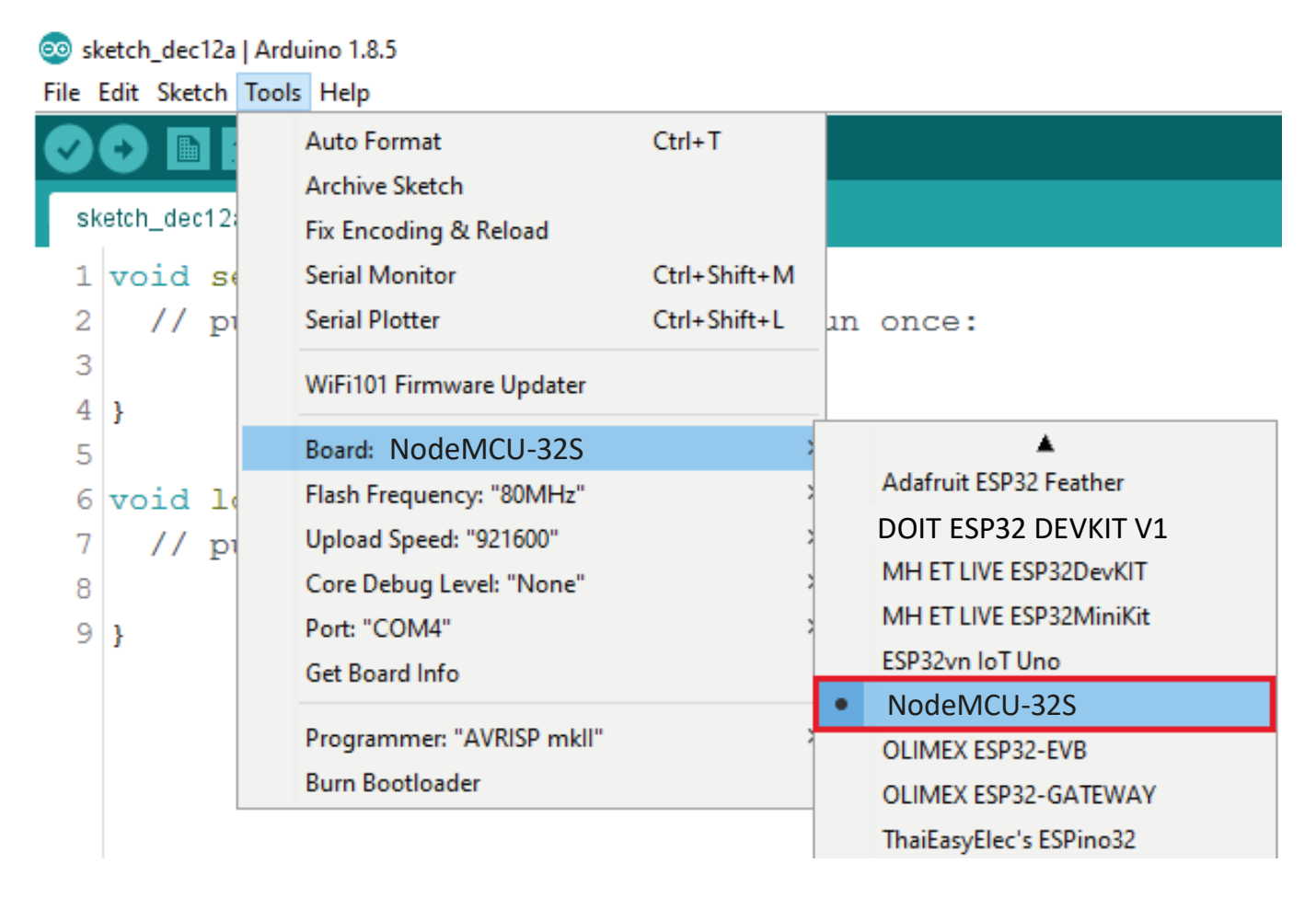

**B.2** Seleccione el puerto (si no ve el puerto COM en su IDE de Arduino, debe instalar el Controladores CP210x USB a UART Bridge VCP)

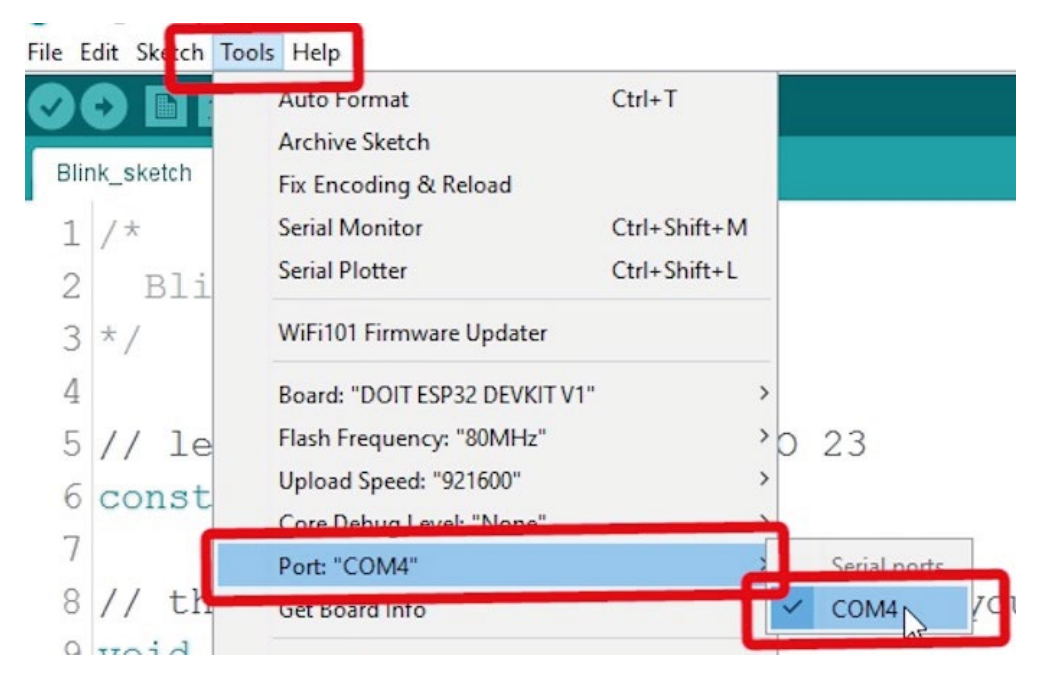

#### **B.3** Abra el siguiente ejemplo bajo **File > Examples > WiFi (ESP32) > WiFiScan**

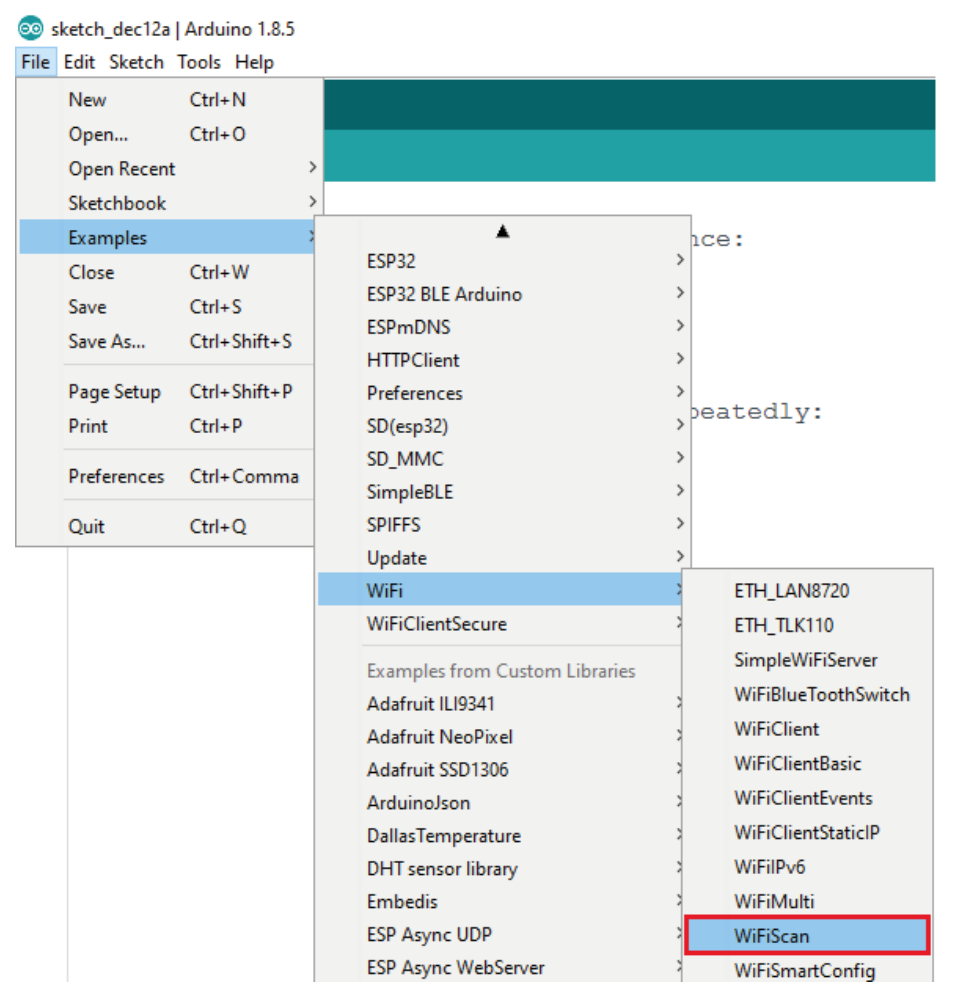

#### **B.4** Se abre un nuevo boceto en su IDE de Arduino:

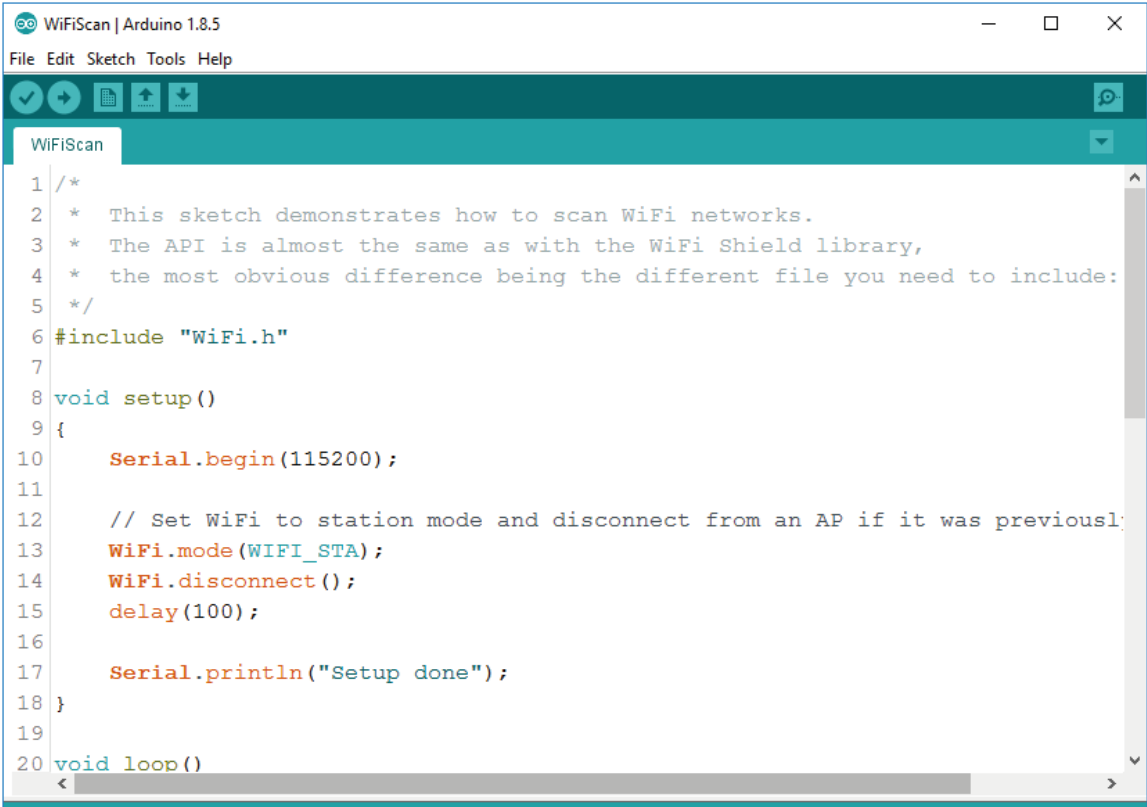

**B.5** Presione el botón **Cargar** en el IDE de Arduino. Espere unos segundos mientras el código se compila y carga en su tablero.

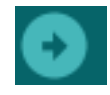

**B.6** Si todo salió como se esperaba, debería ver el mensaje "**Carga finalizada**". mensaje.

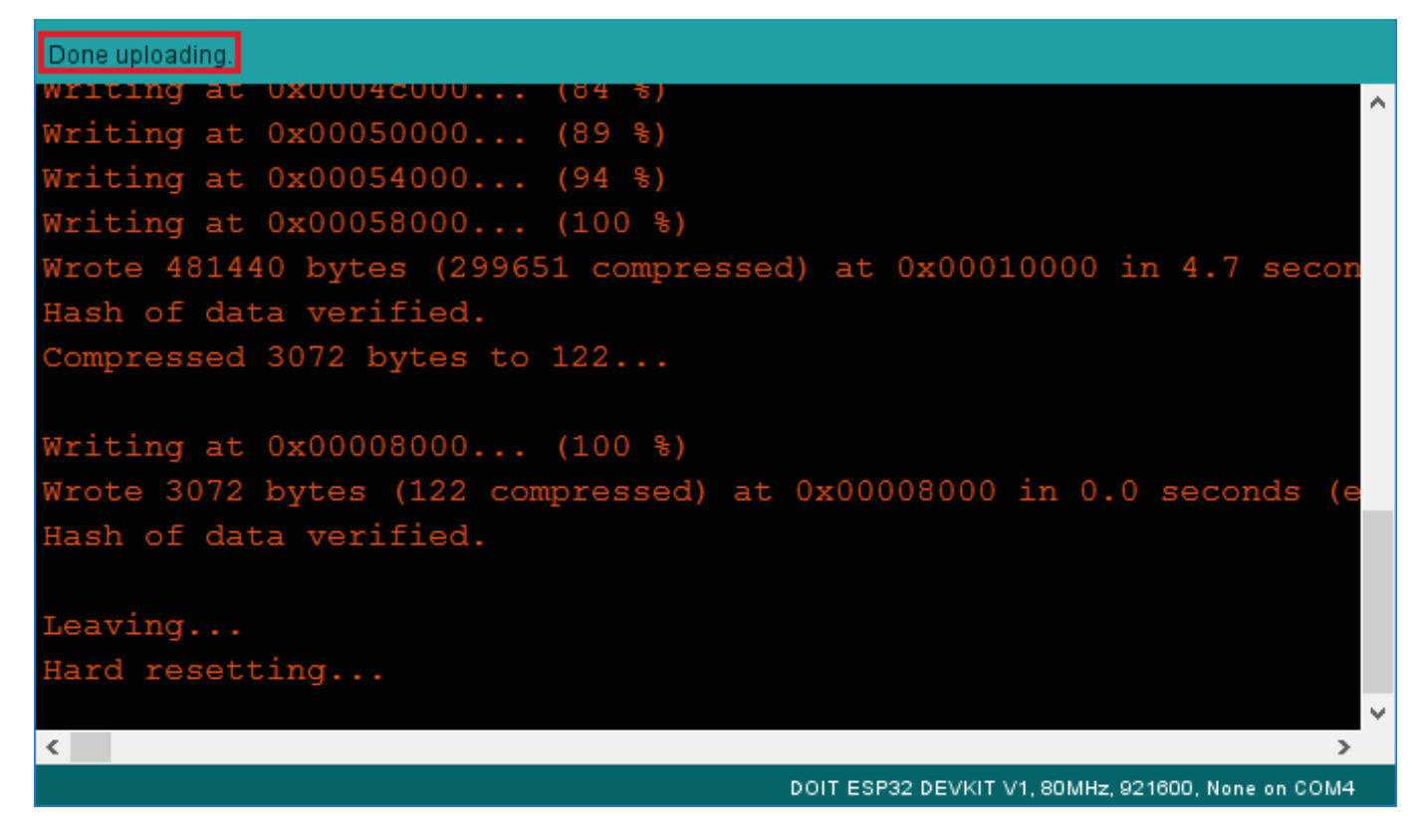

**B.7** Abra Arduino IDE Serial Monitor a una velocidad de transmisión de 115200:

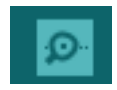

**B.8** Presione el botón **Habilitar** a bordo ESP32 y debería ver las redes disponibles cerca tu ESP32:

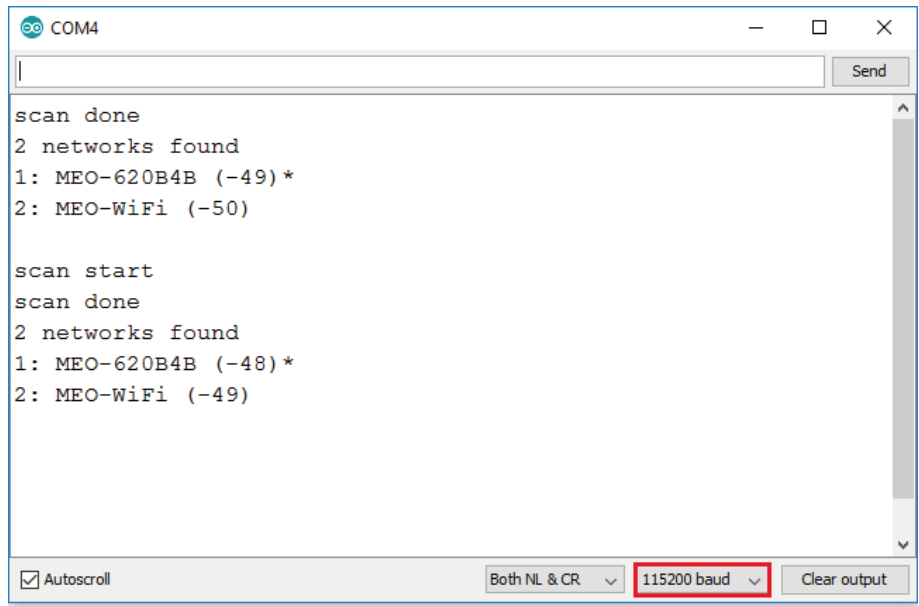

## **C) Declaración de Variables**

Para utilizar cada componente del Módulo de Interfaz es necesario declarar, en nuestro entorno para programar, el número de pin correspondiente.

**C.1** Nombre del componente y número de pin correspondiente:

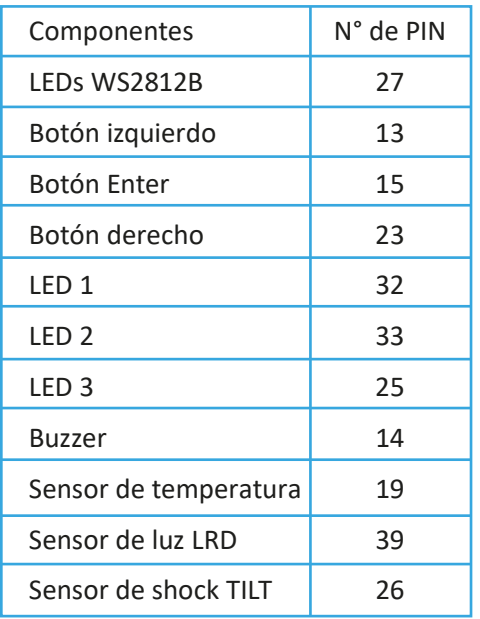

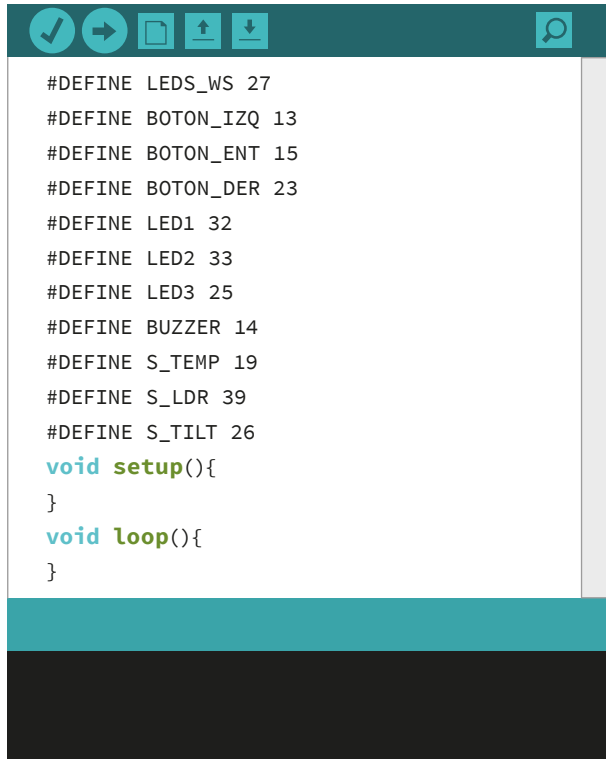

## **D) IDE Code**

El código IDE se compone de varias partes:

- 1) Verificar 2) Cargar 5) Guardar 6) Monitor Serial 3) Nuevo 4) Abrir
	- 7) Editor 8) Notificaciones

**D.1** Para hacer tu primer programa debes: digitar el siguiente código como en la imagen.

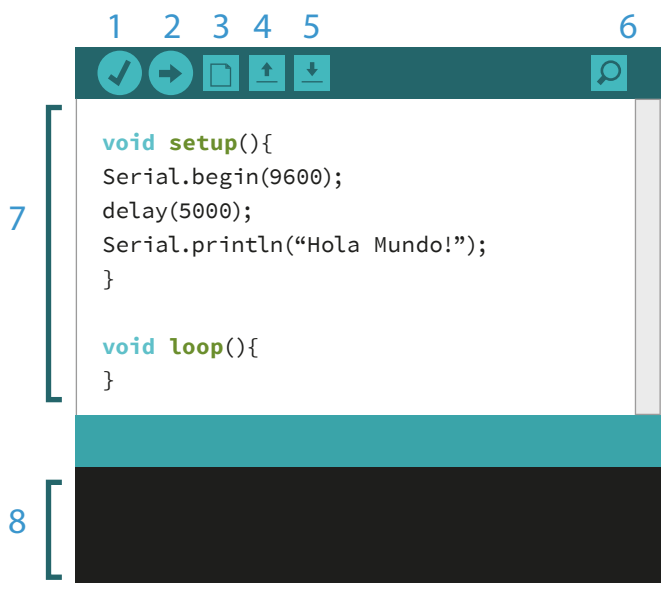

- **D.2 Cargue el código en el Módulo**. Para ello, debe hacer clic en el botón de carga y esperar unos segundos para que se cargue el código.
- **D.3** Cuando el código esté **completamente cargado**, el mensaje Cargado se mostrará en la barra de estado.
- **D.4** Reinicie la placa presionando el botón **RESET** y haciendo clic en el icono del **monitor en serie.**
- **D.5** Se abrirá una ventana con el siguiente mensaje:

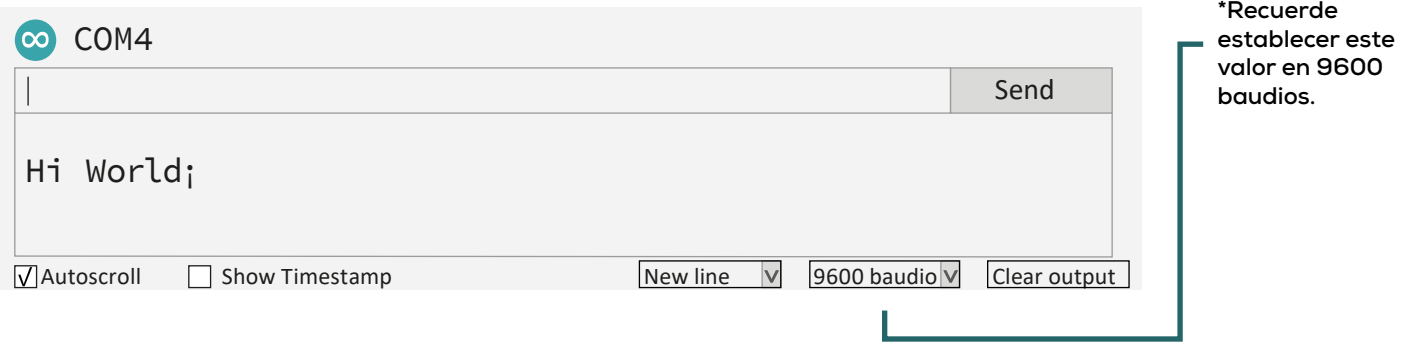

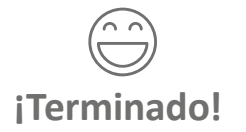

Ya puedes empezar a programar tu Módulo FANIOT

### **E) Descarga, Instalación y Configuración del Entorno Programación de bloques**

El entorno de programación de bloques le permite programar instrucciones para su módulo, por lo que práctico y visual. Permite al alumno abordar la programación desde una usabilidad amigable en que integra conceptos de robótica educativa con IOT.

- Para utilizar el Entorno de Programación de Bloques debes descargarlo desde: https://faniot.com.ar/descarga/FAN-BLOCK.exe **E.1**
- **E.2** Ejecute el instalador del programa y siga los pasos de instalación.
- **E.3** Una vez instalado el entorno de programación de bloques, debe inicializarlo. Haga clic en "Administrador de la Junta".

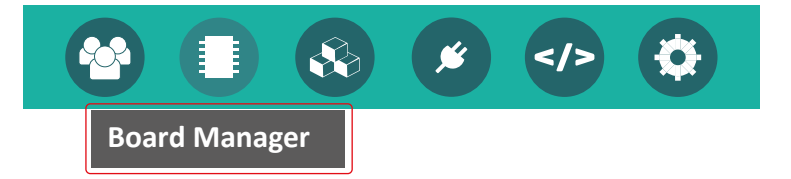

**E.4** Busque en Instalado la opción "Generic ESP32 WROOM", haga clic en "Cambiar tablero" y confirme.

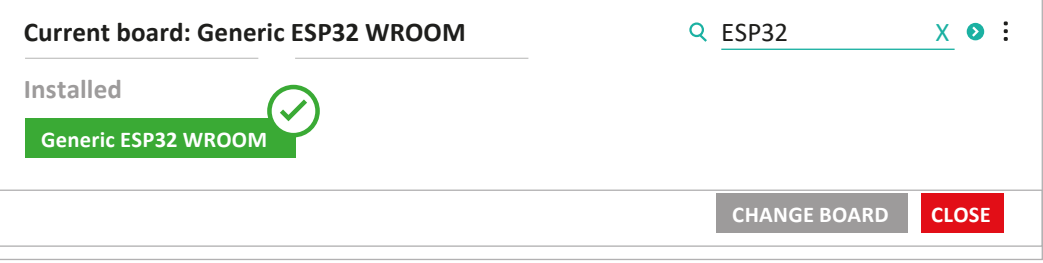

## **F) Instalar python**

**F.1** Instalar python (ultima versión) desde https://www.python.org/downloads/

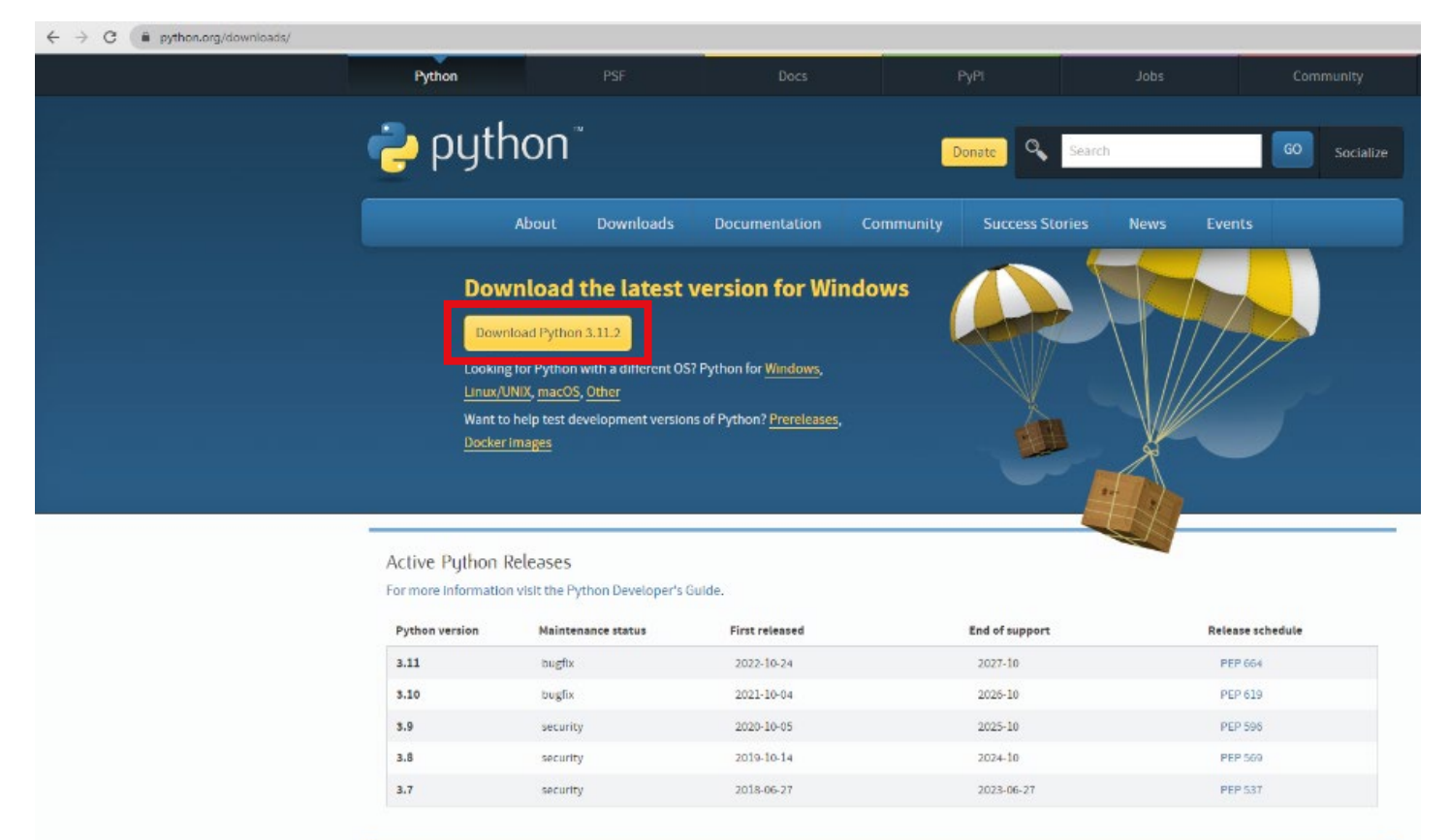

## **F) Instalar herramienta ESP:**

- **F.1** Abra cmd y ejecute: (en caso de que uno no funcione, intente lo siguiente).
	- pip install esptool Ċ
	- python -m pip install esptool Ċ
	- pip2 install esptool

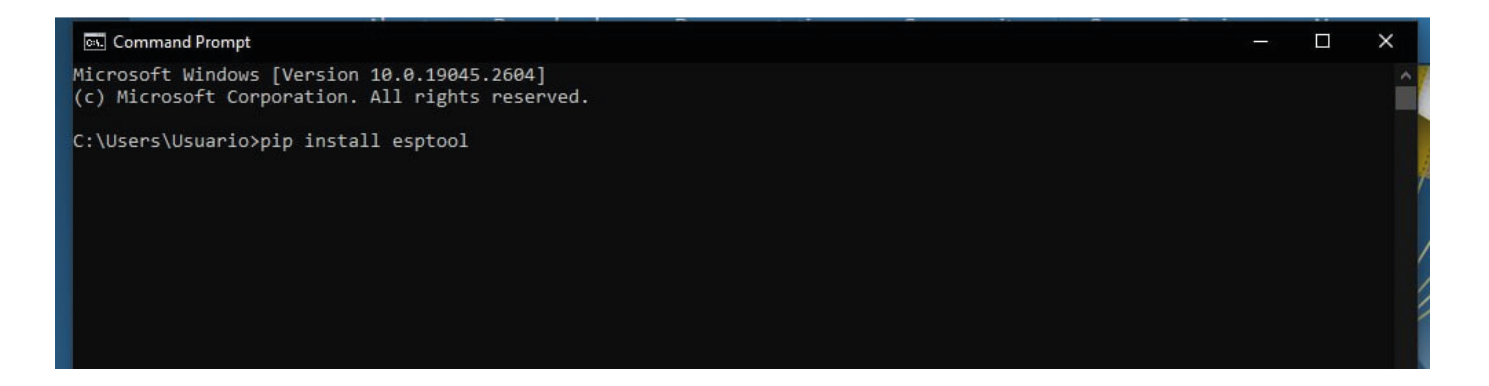

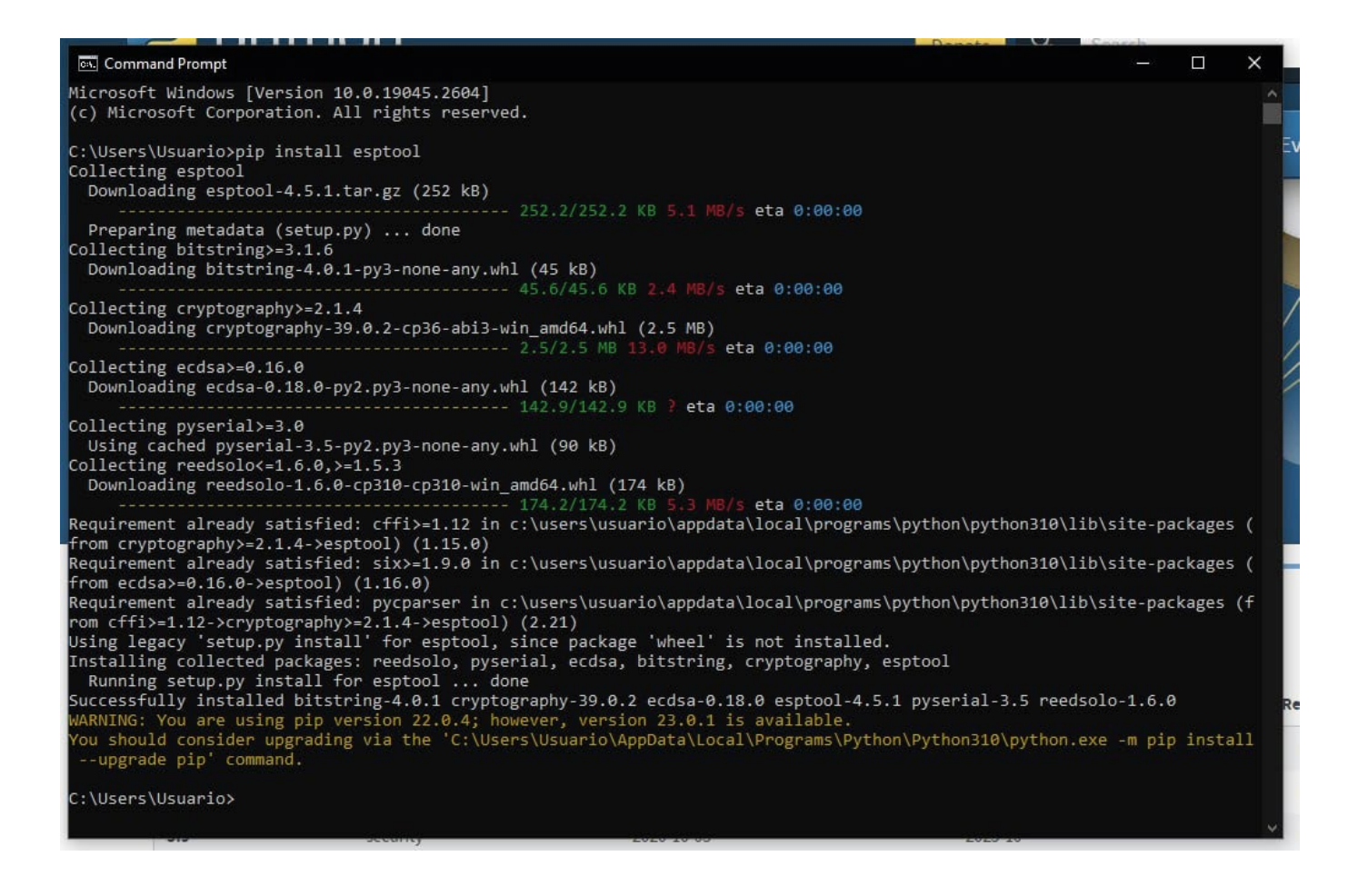

#### **F.2** La memoria flash se borra:

#### **esptool.py --chip esp32 --port COMX erase\_flash (Reemplace la X con el número de puerto COM)**

(mientras man�ene presionado el botón de inicio, no es posible en el KMI)

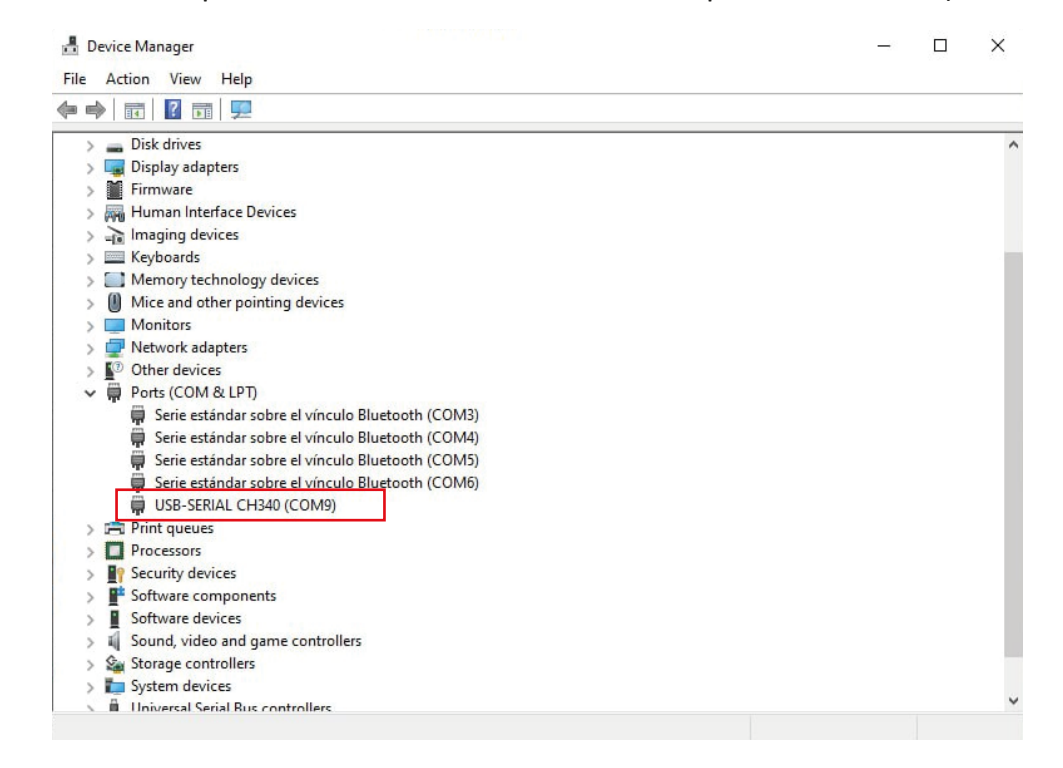

Abra el administrador de disposi�vos y reemplace la **x** con el número de puerto com

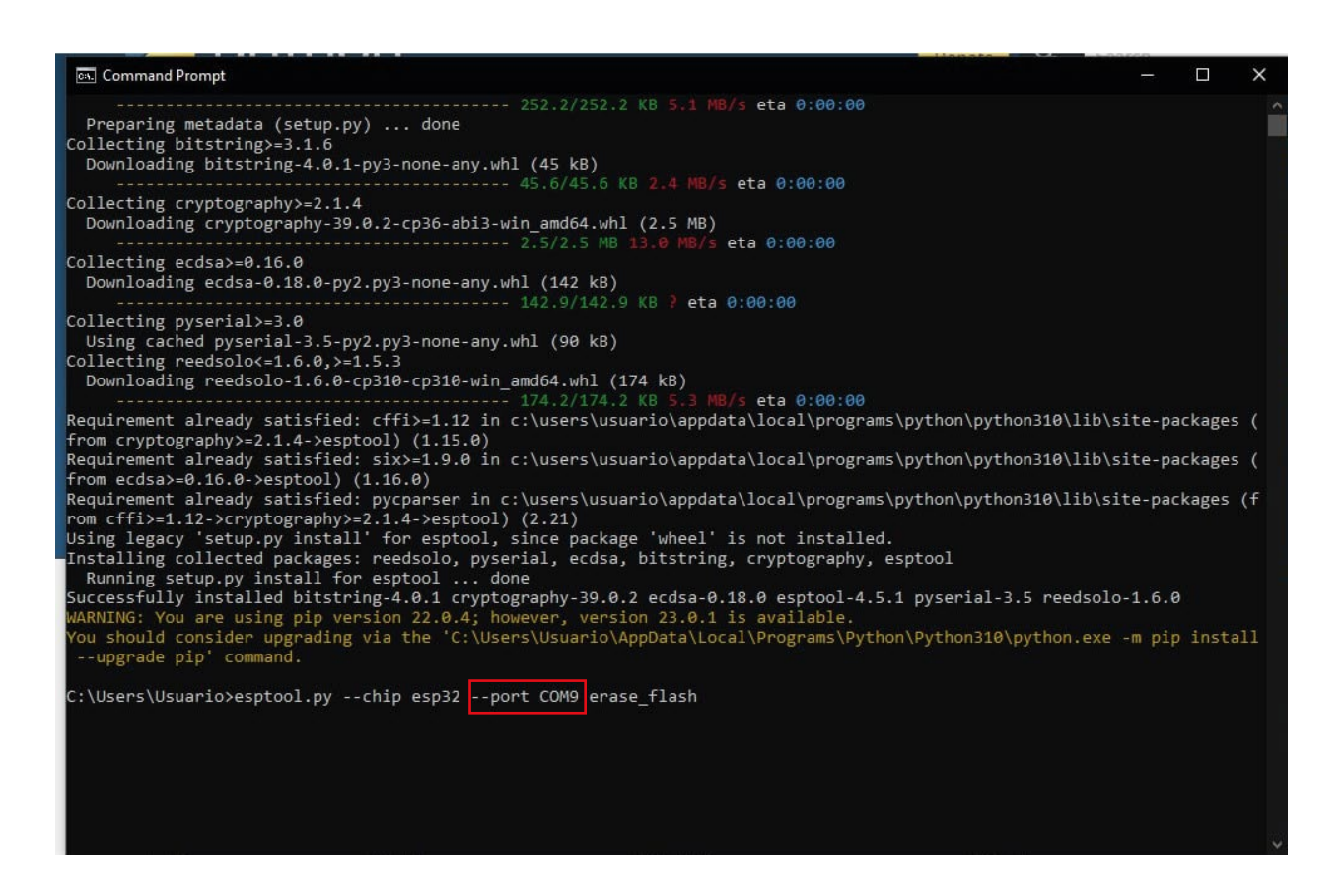

#### F.3 Descargue el último firmware de micropython para ESP32 desde:

#### https://micropython.org/download/esp32/

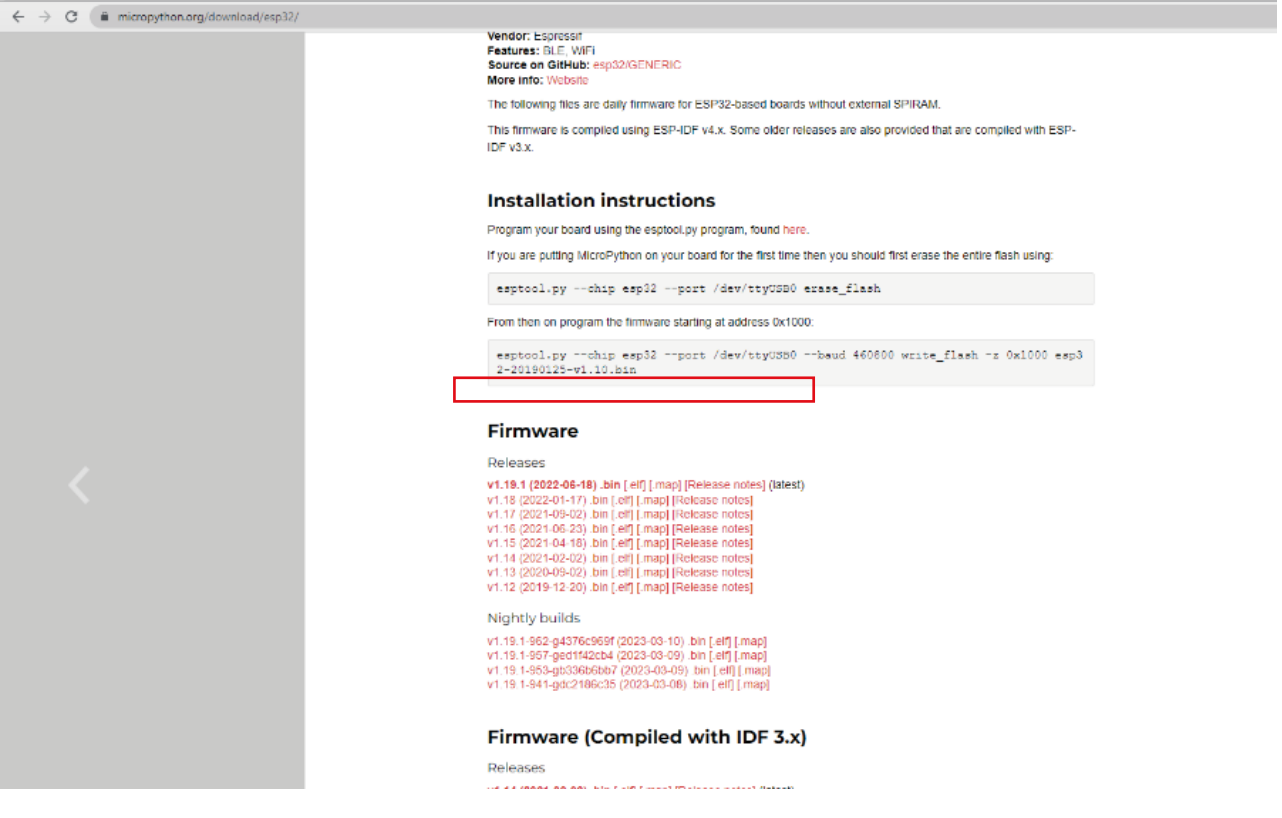

**F.4** Copio el comando para flashear el firmware, cambiando el puerto com de linux a COMX

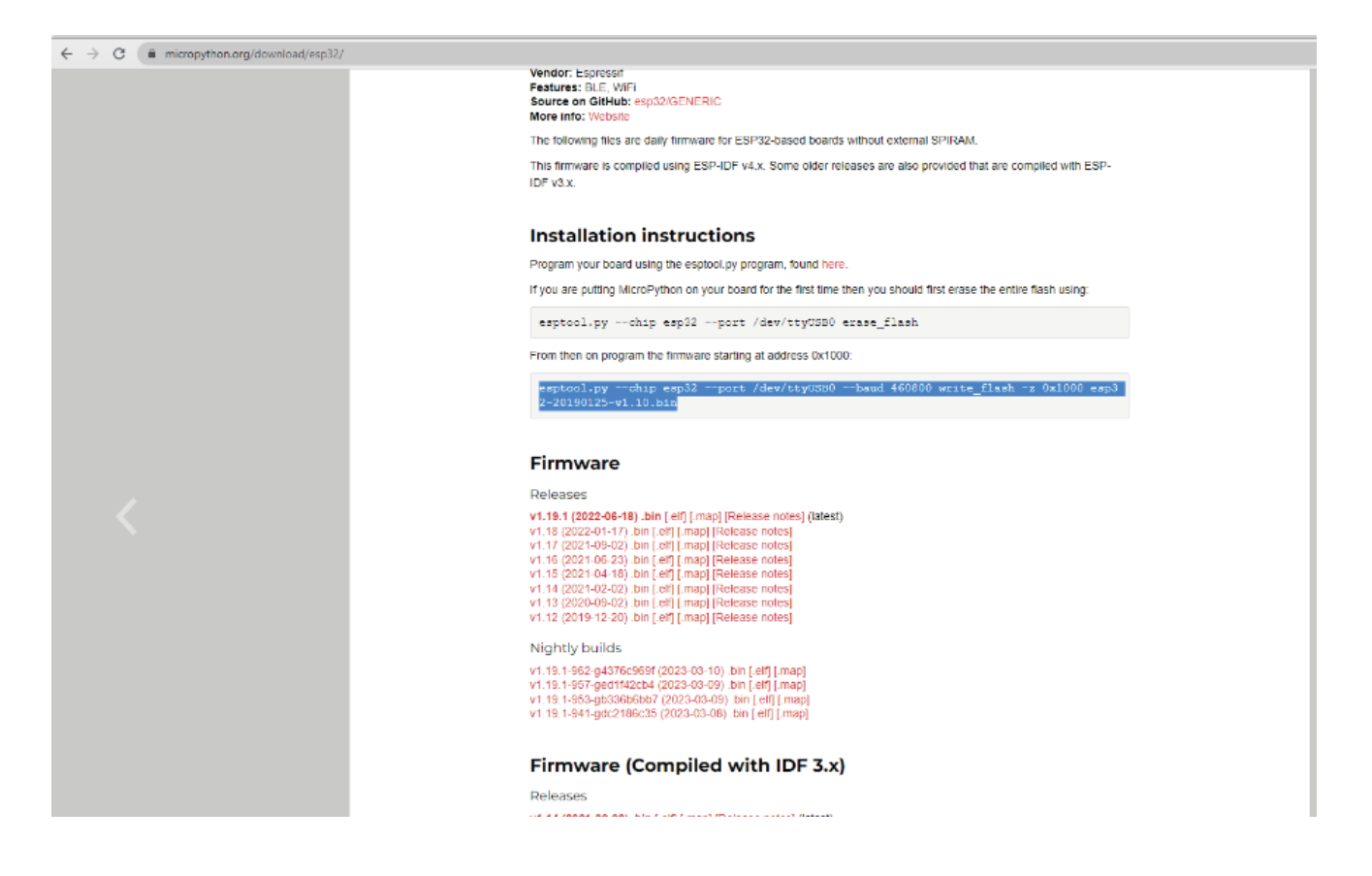

El firmware en este caso se guarda en la carpeta de descarga.

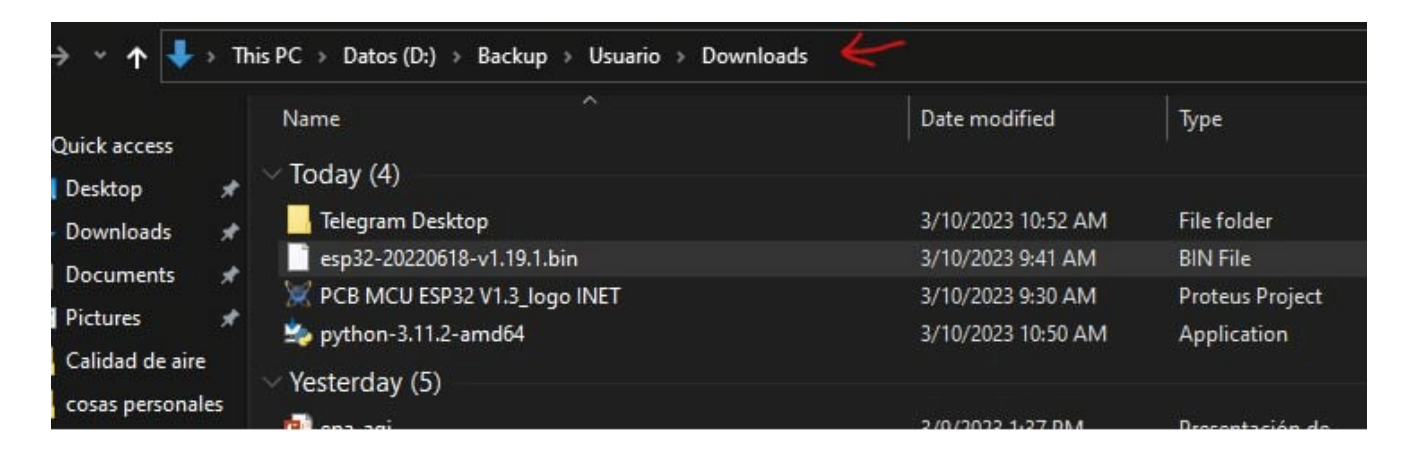

- Abrir una terminal en descargas **F.5**
- Copie el nombre del firmware descargado **F.6**

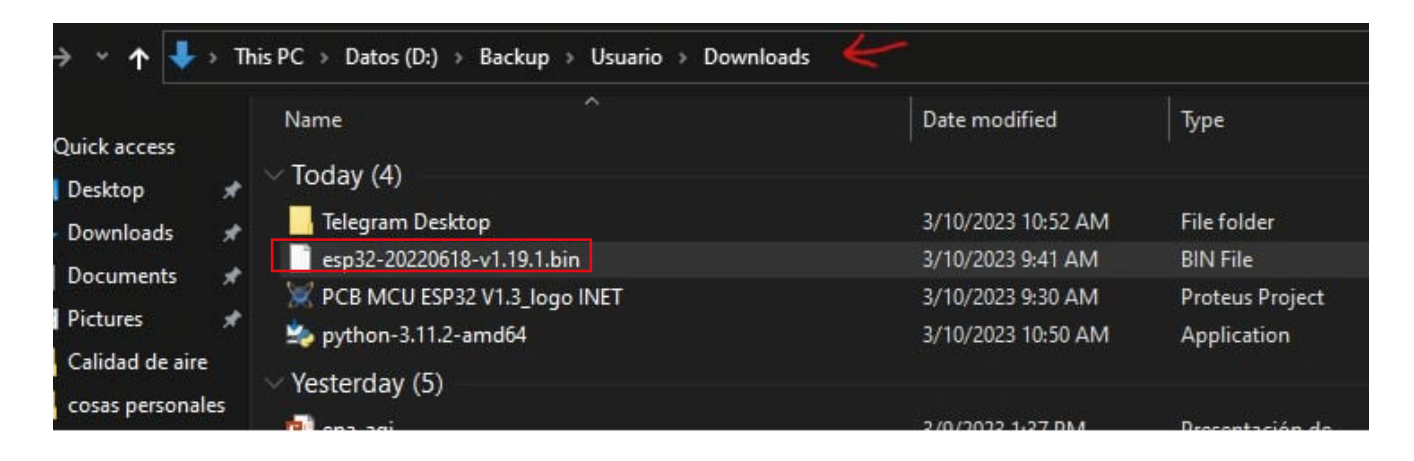

F.7 Coloque el comando copiado, colocando el puerto COM correspondiente y cambiando el nombre de firmware descargado. En este caso el comando permanece:

**esptool.py --chip esp32 --port COMX --baud 460800 write\_flash -z 0x1000 esp32-20220618-v1.19.1.bin**

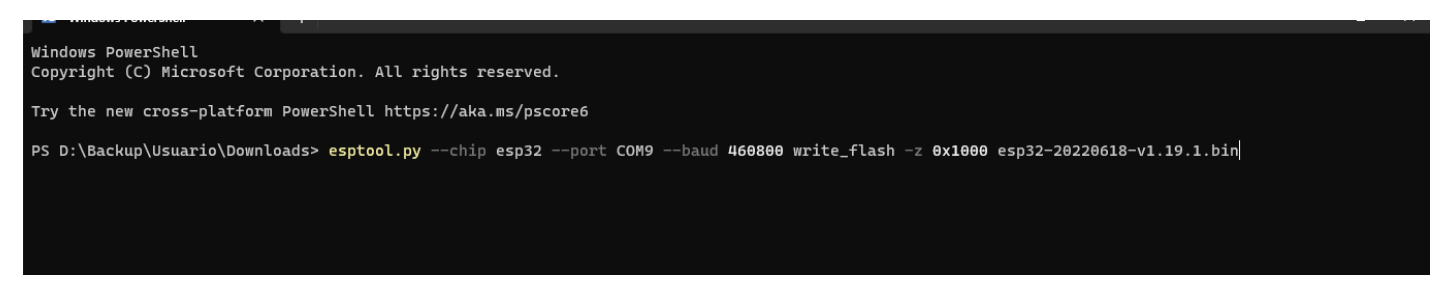

#### Entonces ejecutar

#### Comando ejecutado, KMI con micropython firmware cargado **F.8**

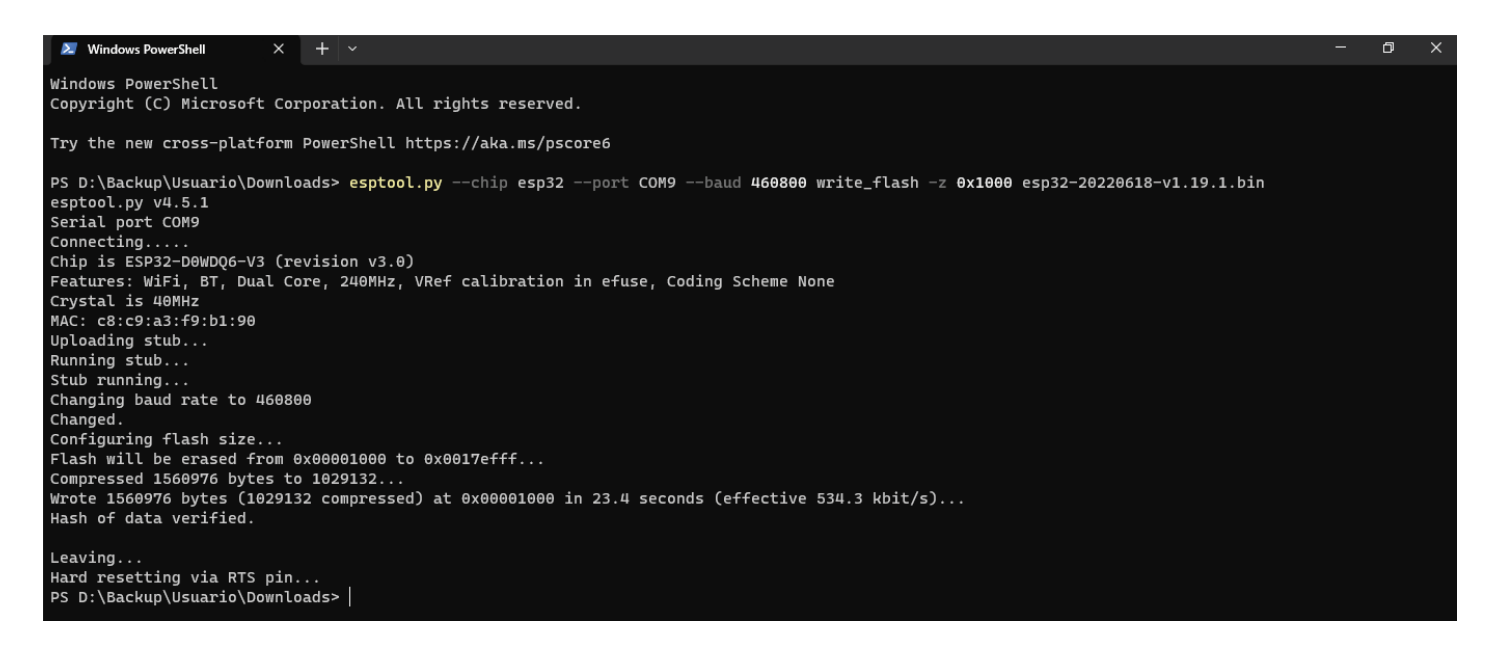

### **G) Pasos para programar en micropython:**

#### **G.1** Ir a la siguiente url: codewith.mu

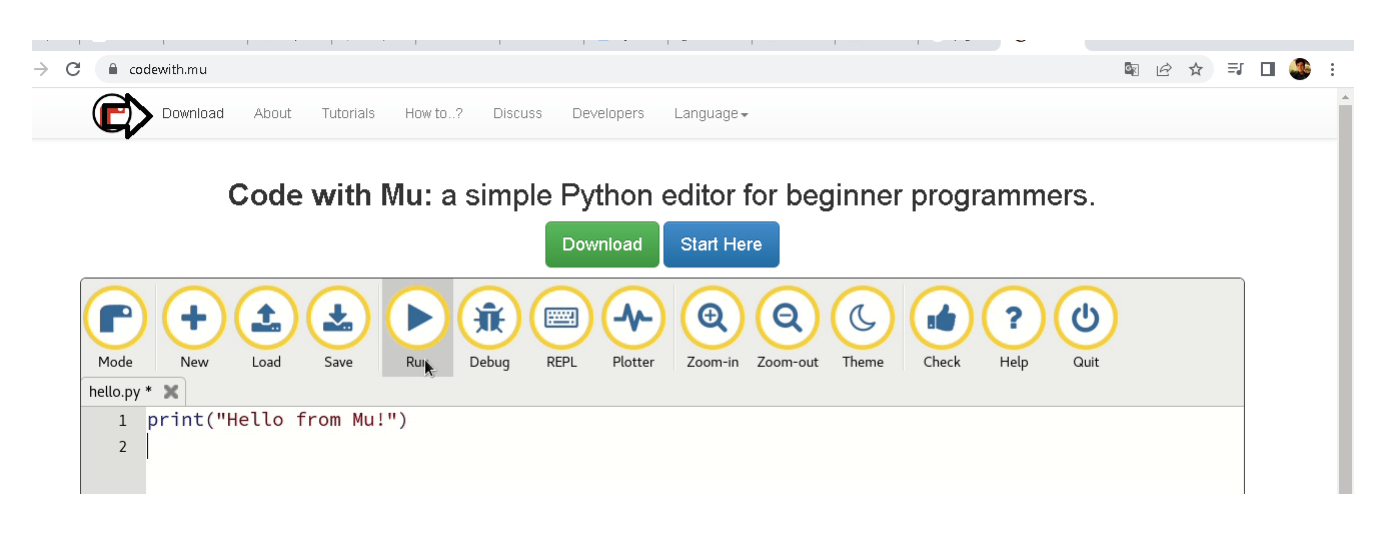

**G.2** Vaya a Descargar y descargue la versión para Windows.

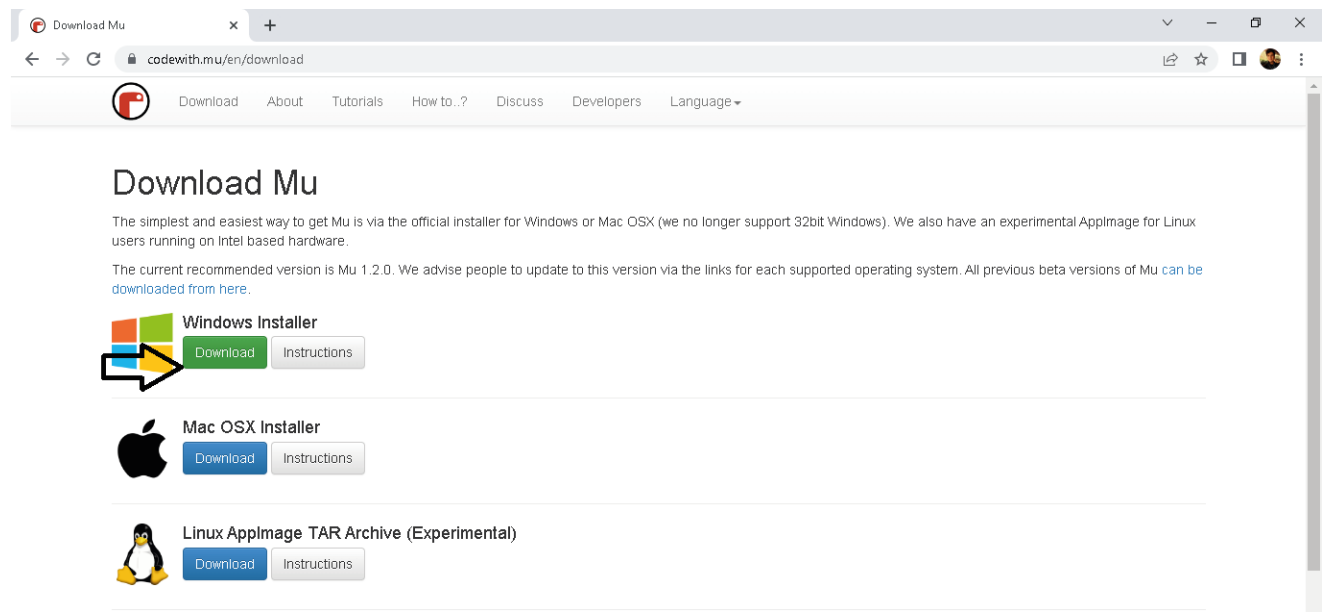

**G.3** Abra el instalador, acepte los términos y presione instalar.

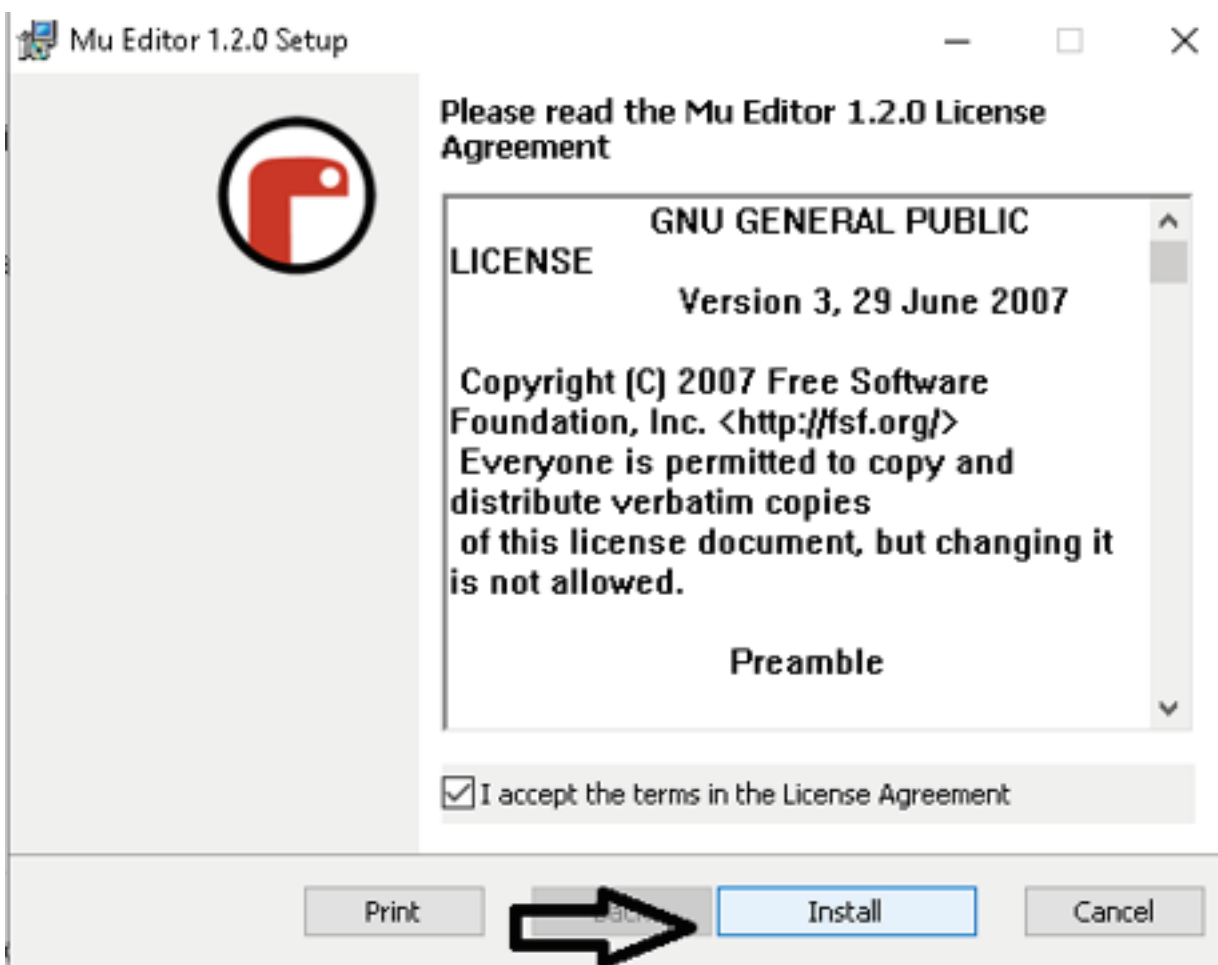

G.4 Abra el programa Mu, tardará un tiempo en ejecutarse.

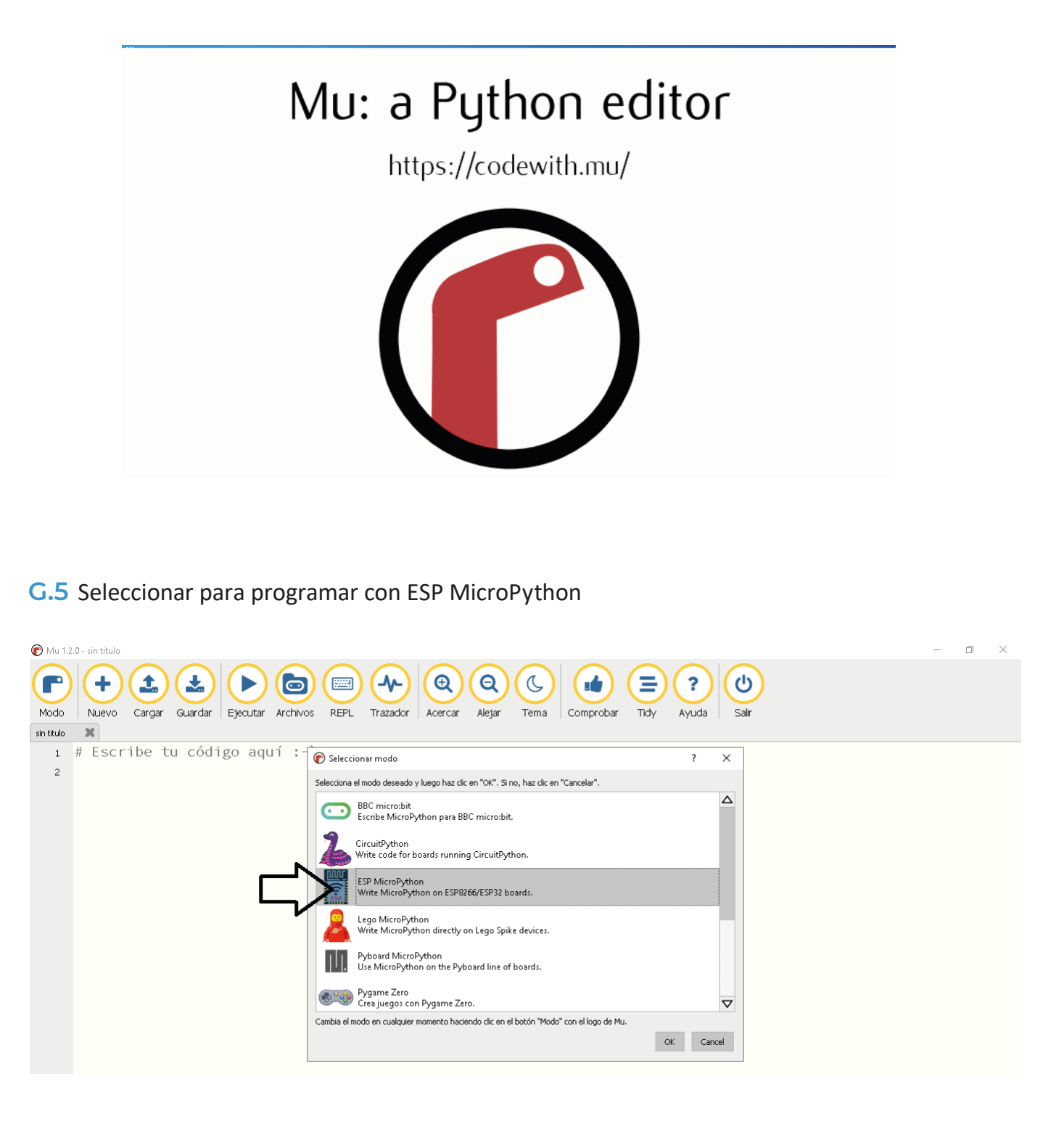

**G.6** Una vez abierto el programa, vaya a la opción de carga.

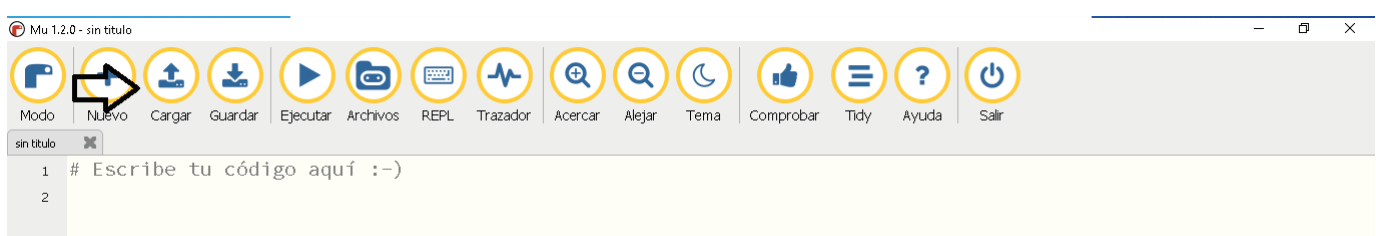

#### **G.7** Abra el archivo python con el programa

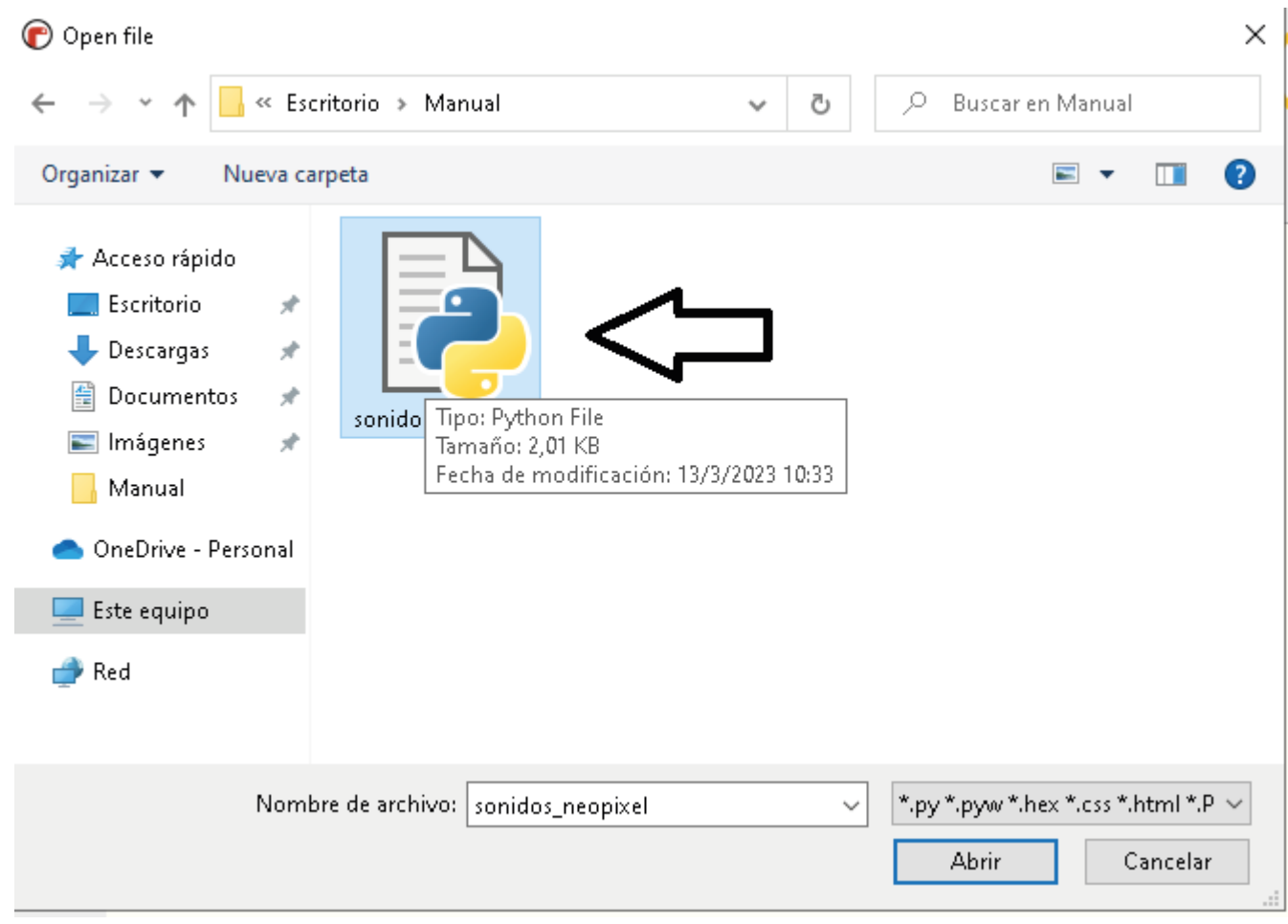

### **G.8** Conecte el esp32.

#### **G.9** Haga clic en ejecutar

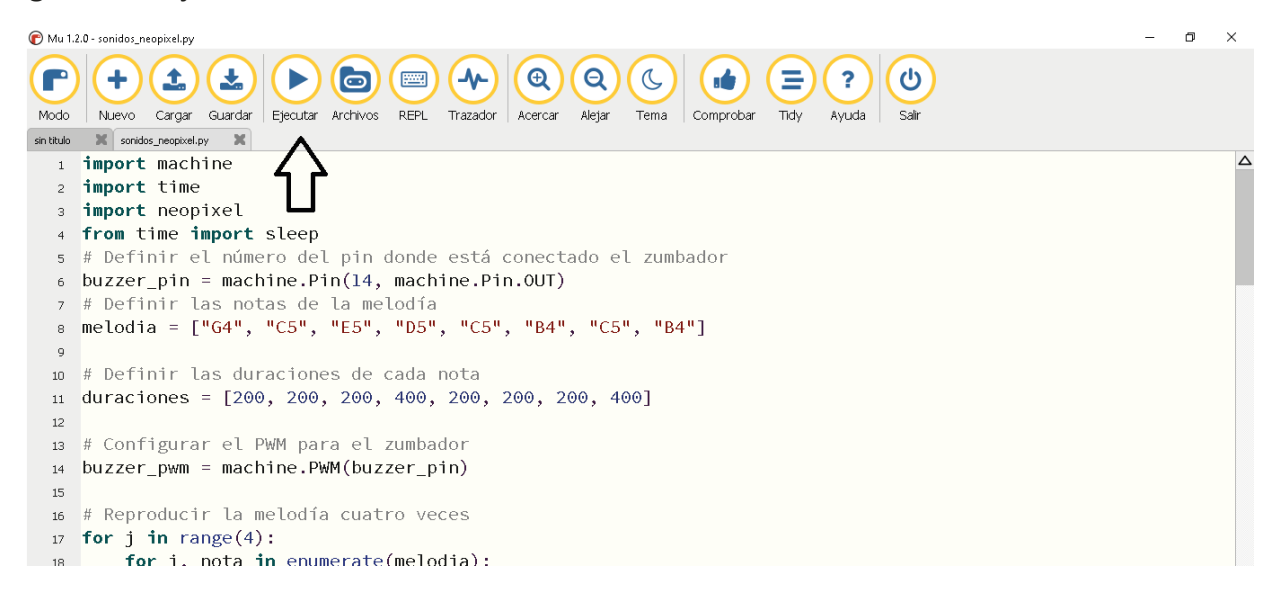

**G.9** Ahora el programa se ejecuta en tiempo real en el ESP32